# illumina®

# MiniSeq

系统指南

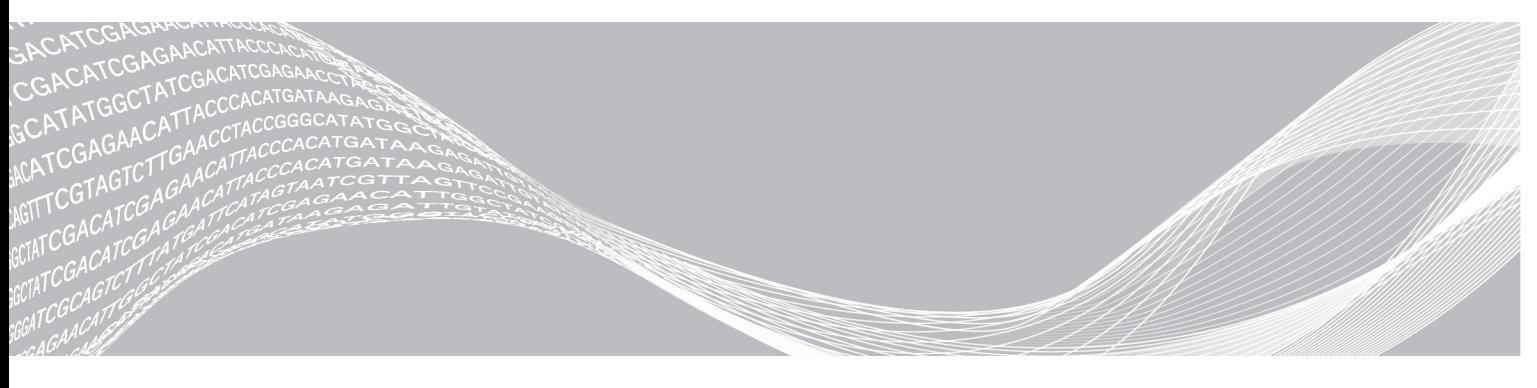

文档号1000000002695 v02 CHS 材料号20014309 2018 年 3 月 仅供研究使用,不可用于诊断过程。

ILLUMINA 所有

本文档及其内容归 Illumina, Inc. 及其附属公司 ("Illumina")所有, 并且仅供其客户用于与本文档内所描述的产品用途 相关的合同用途,不得用于其他任何目的。在未获得 Illumina 的事先书面同意的情况下,不得出于任何目的使用或分发本 文档及其内容,和/或以其他任何方式对其进行传播、披露或复制。Illumina 不通过本文档向第三方授权其任何专利、商 标、所有权或习惯法权利或类似权利。

本文档中的说明必须由具备资格且受过相关培训的人员严格且明确执行,以确保本文档中描述的产品能够获得适当且安全 的使用。在使用此类产品之前,相关人员必须通读并理解本文档中的所有内容。

未能完整阅读并明确遵守本文档中包含的所有说明可能会导致产品损坏、对用户或其他人员造成人身伤害以及对其他财产 造成损害,并且将导致产品适用的保证失效。

对于由不当使用本文档中描述的产品(包括其部件或软件)引起的任何后果,ILLUMINA 概不承担任何责任。

© 2018 Illumina, Inc. 保留所有权利。

所有商标均为 Illumina, Inc. 或其各自所有者的财产。有关特定的商标信息,请参见 [www.illumina.com/company/legal.html](http://www.illumina.com/company/legal.html)。

#### 修订历史记录

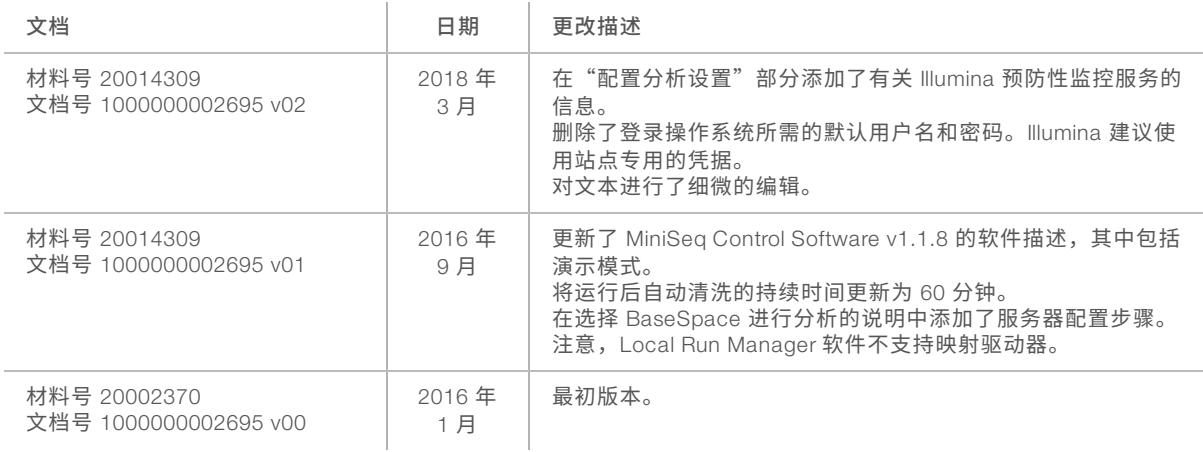

## 目录

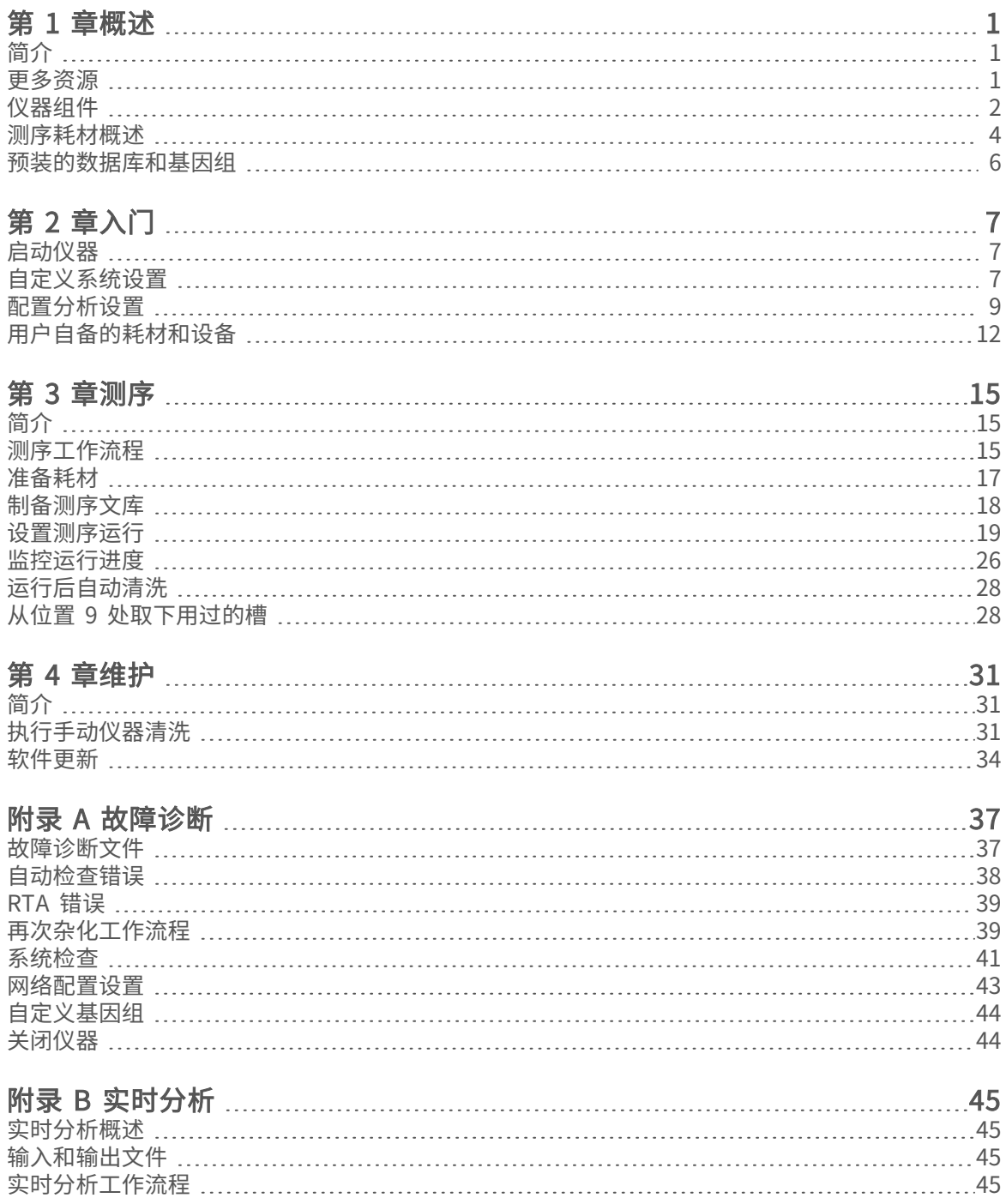

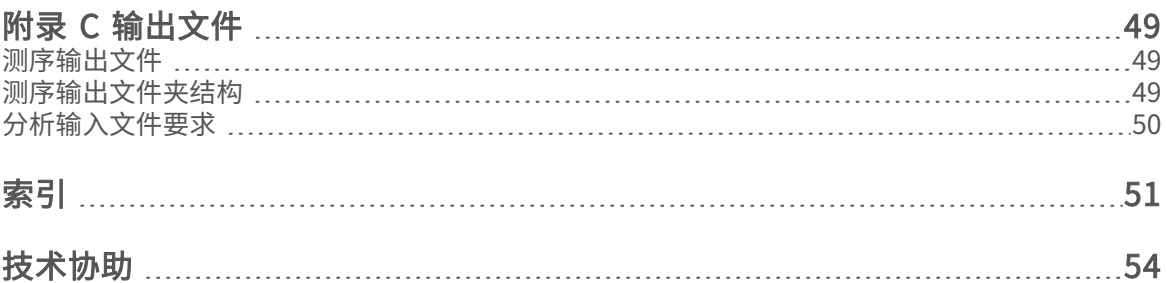

## <span id="page-5-0"></span>第 1 章概述

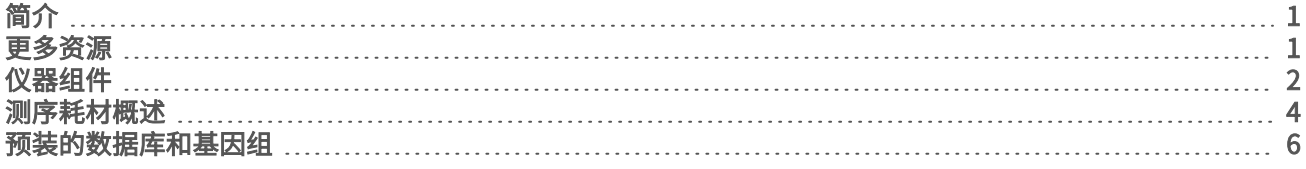

### <span id="page-5-1"></span>简介

Illumina<sup>®</sup> MiniSeq™ 系统是一款简单易用、具成本效益的便捷桌面系统,提供高品质的行业标准 Illumina 测序 技术。

<span id="page-5-3"></span>功能

- ▶ 高质量测序 借助 MiniSeq 系统,使用较低的文库量便可实现小基因组、扩增子、靶向富集和 RNA 测 序。
- ▶ MiniSeq 系统软件 MiniSeq 系统包含一套用于控制仪器操作、处理图像和生成碱基检出的集成软件。 这套软件中包含仪器内数据分析软件以及数据传输工具,便于用户使用 BaseSpace 等其他选项进行分 析。
	- ▶ 仪器内数据分析 Local Run Manager 软件会根据为运行所指定的分析模块来分析运行数据。该 软件中包含一套分析模块。
	- ▶ BaseSpace 集成 测序工作流程与 BaseSpace 相集成, 后者是 Illumina 用于运行监控、数据 分析、存储和协作的基因组计算环境。输出文件会实时传输到 BaseSpace 或 BaseSpace Onsite 中以供分析。
- ▶ 耗材方便装载 将流动槽装到仪器上时,一种卡紧机械装置会将流动槽安置到位。预先注入试剂的一次 性试剂夹盒中提供了运行及后续仪器清洗所需的试剂。流动槽和试剂夹盒采用了集成式识别技术,可实现 精确跟踪。

#### <span id="page-5-4"></span><span id="page-5-2"></span>更多资源

Illumina 网站上的 MiniSeq [测序系统支持页面提](https://support.illumina.com/sequencing/sequencing_instruments/miniseq.html)供了更多资源。这些资源包括软件、培训、兼容产品及以下文 档。请务必查看支持页面获取最新版本。

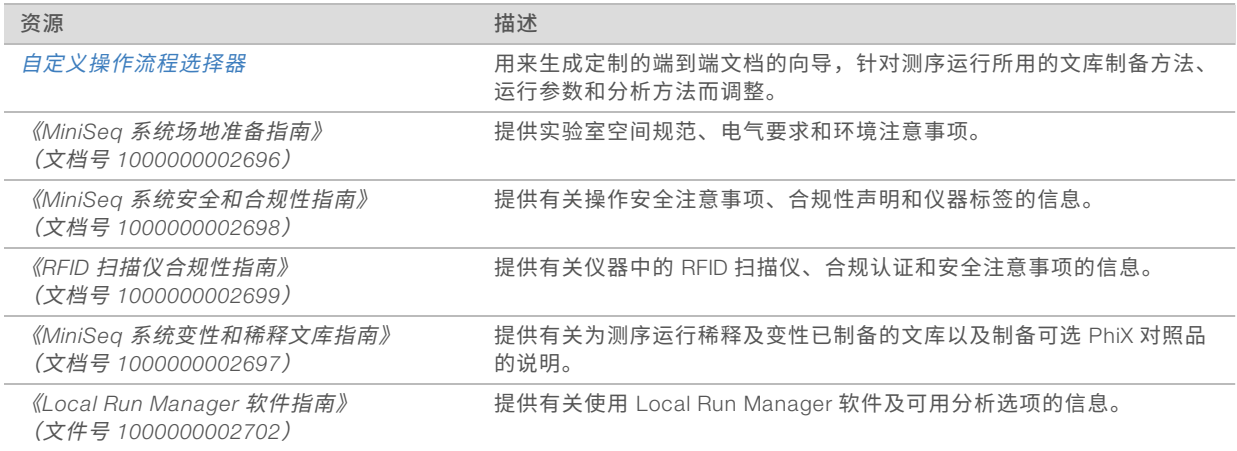

#### <span id="page-6-1"></span><span id="page-6-0"></span>仪器组件

MiniSeq 系统包括一个触摸屏显示器、一个状态栏、一个流动槽仓和一个试剂仓。

 $\overline{D}$ 

 $E$ 

 $F$ 

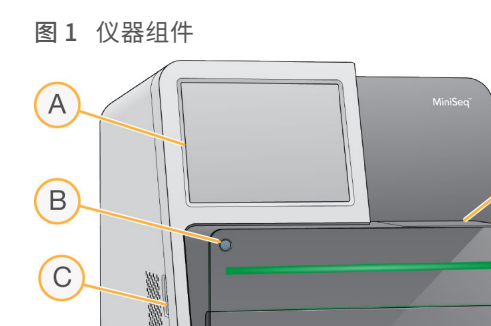

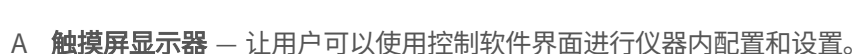

- B 电源按钮 打开集成的仪器计算机和操作系统。
- C USB 端口 方便连接外设组件的接口。
- D 流动槽仓 在测序运行期间固定流动槽。
- E 状态栏 指出仪器状态,包括:处理中(蓝色)、需要监护(橙色)、可供测序(绿色)或接下来的 24 小时内需要进行清洗(黄色)。
- F 试剂仓 固定试剂夹盒和废试剂瓶。

#### <span id="page-6-2"></span>流动槽仓

流动槽台上有流动槽锁,流动槽锁在关闭时会将流动槽锁住。当锁关闭时,锁座旁边的针会将流动槽端口对准 射流接头。

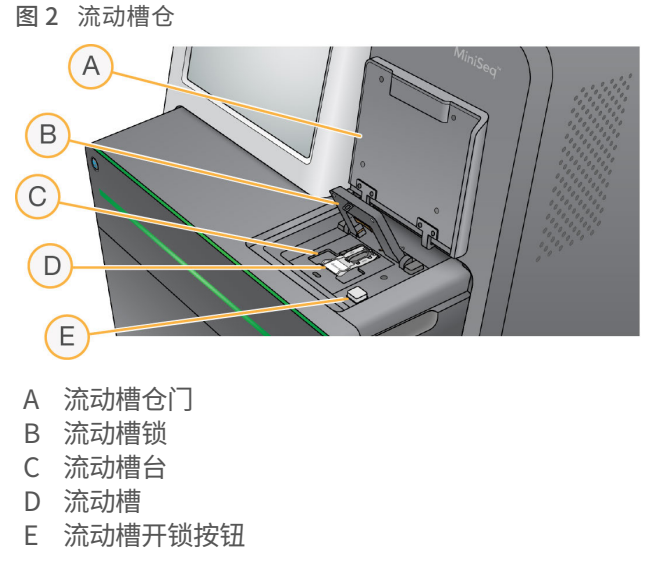

热力站位于流动槽台下方,控制簇生成和测序所需的温度变化。

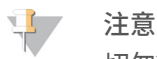

切勿将物品放置在仪器上靠近流动槽仓的位置。

试剂仓

如果要在 MiniSeq 系统上设置测序运行,需要使用试剂仓,以便装入运行耗材和清空废试剂瓶。

图 3 试剂仓

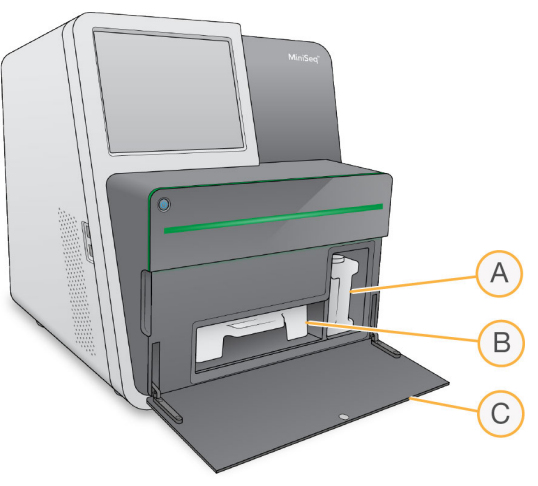

A 废试剂瓶 — 包括一个螺纹帽以防携带时有液体洒出。

- B 试剂夹盒 用一次性预装耗材提供试剂。
- C 试剂仓门 方便接触试剂仓。

试剂仓门从仪器底部边缘的铰链向外打开。要打开仓门,请从仓门各边的边缘向外轻拉。

 $\mathbf{P}$ 注意

请勿在试剂仓门上放置物品。仓门不可用作置物架。

#### <span id="page-7-0"></span>电源按钮

仪器正面的电源按钮可以为仪器和仪器计算机接通电源。该电源按钮根据仪器电源的状态执行以下操作。

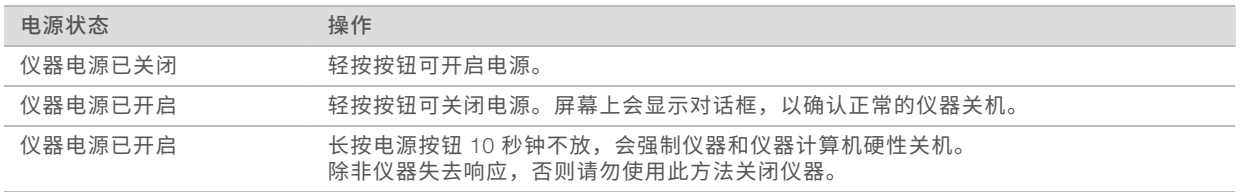

#### 注意

在正常情况下,请勿关闭仪器电源。

如果在测序运行期间关闭仪器,会导致运行立即结束。结束运行操作不可逆。此时将无法重复使用运行耗 材,并且无法保存测序数据。

### <span id="page-7-1"></span>系统软件

仪器软件套装包括用于执行测序运行和仪器内分析的集成式应用程序。

- ▶ MiniSeq Control Software 该控制软件会逐步引导您完整地设置测序运行、控制仪器操作, 并在运行进 展期间扼要显示运行的统计情况。
- ▶ 实时分析 (RTA) 软件 RTA 会在运行期间执行图像分析和碱基检出。请参见*[实时分析概述](#page-49-1)* (第 45 [页\)](#page-49-1)。
- ▶ Local Run Manager 在测序之前,使用 Local Run Manager 指定运行参数和分析方法。测序之后,仪器 内数据分析会自动开始。有关详细信息,请参见《*Local Run Manager* 软件指南》(文档号 *1000000002702*)。

#### <span id="page-8-1"></span>状态图标

控制软件界面屏幕右上角的状态图标指示运行设置或运行期间的状况改变。

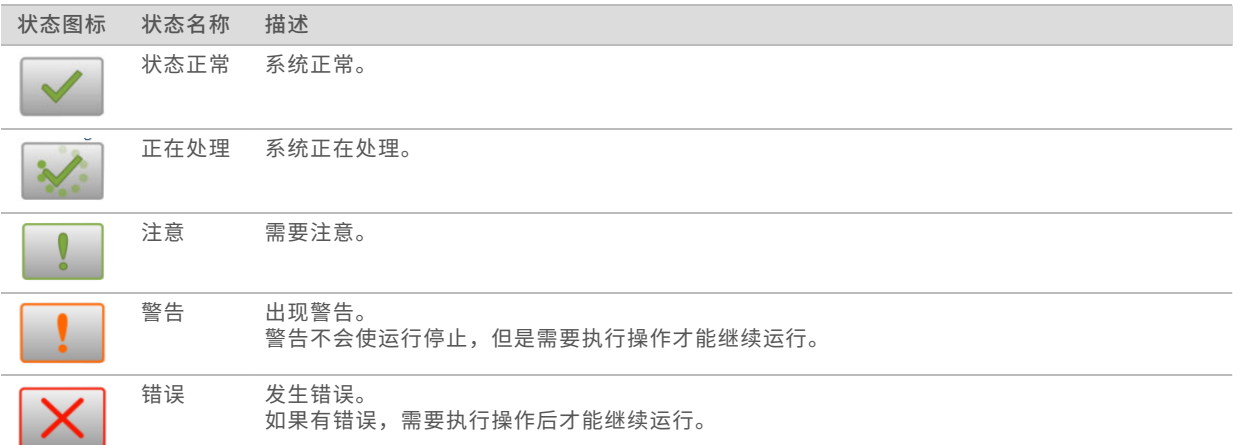

当状况发生变化时,图标会闪烁,以向您示警。选择该图标可查看对该状况的说明。选择 Acknowledge (确 认)接受消息,然后选择 Close (关闭)关闭对话框。

#### <span id="page-8-2"></span><span id="page-8-0"></span>测序耗材概述

在 MiniSeq 系统上执行测序运行需要使用一次性 MiniSeq 试剂盒。每个试剂盒均包含一个流动槽和一次测序运 行所需的试剂。

流动槽和试剂夹盒使用射频识别 (radio-frequency identification, 简称 RFID) 进行精确的耗材跟踪并确保与指 定运行参数的兼容性。

#### <span id="page-8-3"></span>流动槽

流动槽是玻璃制底物,用于生成簇并执行测序反应。它封装在流动槽夹盒中。

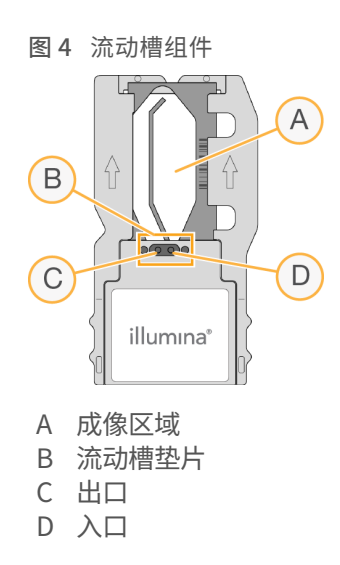

试剂通过入口进入流动槽,通过单通道成像区域,然后从出口流出流动槽。

流动槽装在流动槽管中,外面用箔纸包装封装,确保运送期间为干燥状态。请在使用前将流动槽储存在 2°C 至 8°C 下的密封箔纸包装中。有关详细信息,请参见准备流动槽[\(第 18 页\)。](#page-22-1)

#### <span id="page-9-0"></span>试剂夹盒概述

试剂夹盒属于一次性耗材,配有预先装入簇生成试剂、测序试剂和清洗试剂的封箔槽。

图 5 试剂夹盒

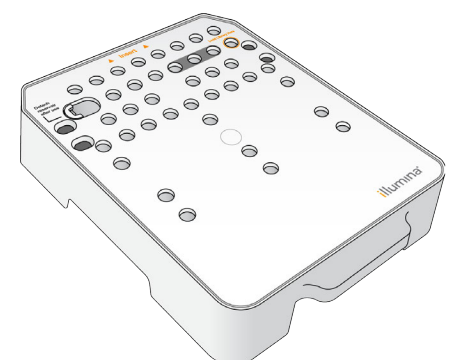

试剂夹盒包含指定的槽,用于装入所制备的文库。运行开始后,系统会自动将试剂夹盒中的文库传送到流动 槽。

警告

这组试剂含有潜在危险化学品。吸入、摄取、皮肤接触和眼睛接触都会对身体造成伤害。请穿戴防护装 备,包括适合的护目用具、手套和实验室工作服以避免伤害。将用过的试剂作为化学废物处理,并根据适 用的区域、国家和当地法律及法规进行丢弃。有关其他环境、健康和安全信息,请参见 [support.illumina.com/sds.html](http://support.illumina.com/sds.html) 中的 SDS。

在使用前将试剂夹盒存储在 -25°C 到 -15°C 的环境中。有关详细信息,请参见准备试剂夹盒[\(第 17 页\)。](#page-21-1)

## 预留的槽

图 6 带编号的槽  $\overline{a}$  Insert  $\overline{a}$ 

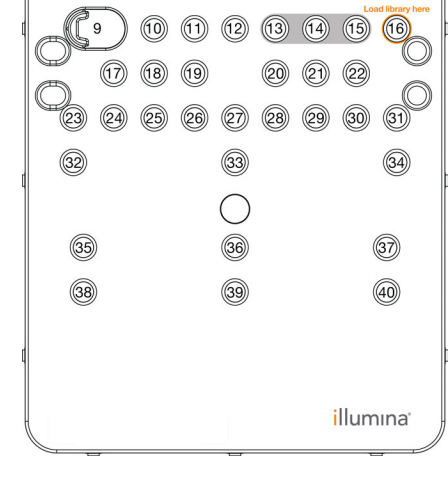

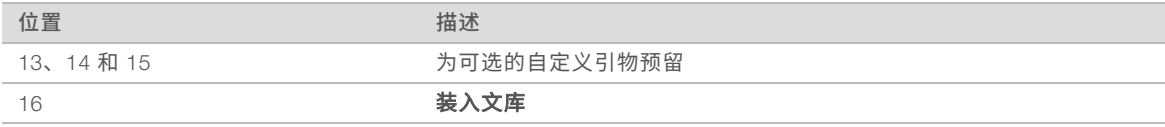

## 位置 9 处的可卸槽

预先注入试剂的试剂夹盒的位置 9 处装入了含有甲酰胺的变性试剂。为了方便您在测序运行后安全处置任何未 使用的试剂,这个槽是可以取下来的。有关详细信息,请参见从位置 9 处取下用过的槽 (第 28 页) 。

### <span id="page-10-1"></span><span id="page-10-0"></span>预装的数据库和基因组

使用大多数分析方法进行比对时,都需要有一个参考物。仪器计算机上预装了多个参考数据库和基因组。

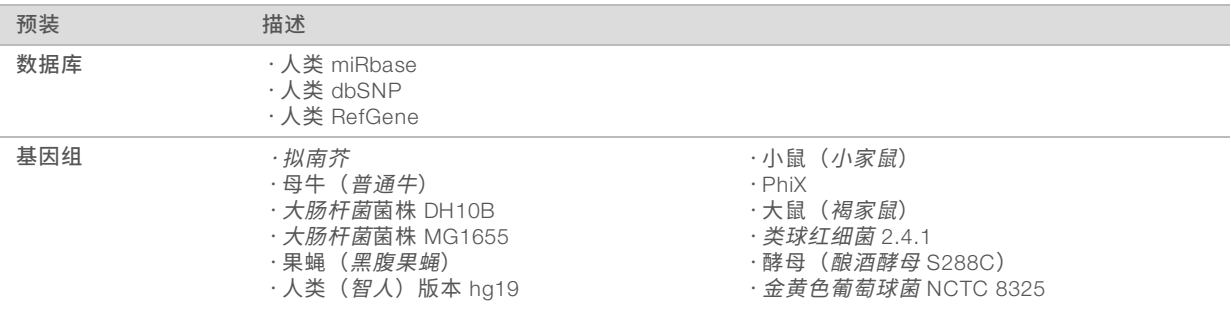

## <span id="page-11-0"></span>第 2 章入门

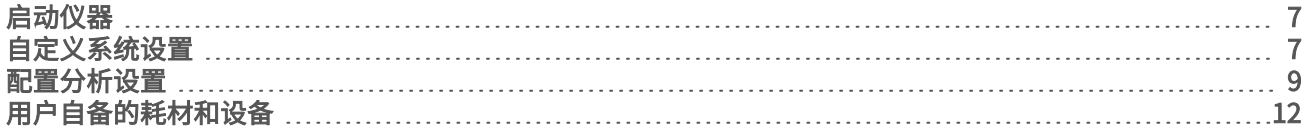

## <span id="page-11-1"></span>启动仪器

<span id="page-11-3"></span>确保仪器已正确安装并初始化,并且仪器设置已完成。在仪器就绪之前启动它可能会损坏系统。

- 1 将电源切换开关切换到 I (开) 位置。
	- 图 7 位于仪器后面的电源开关

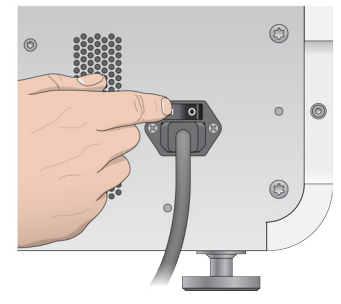

- 2 按试剂仓上方的电源按钮。 电源按钮用于打开集成式仪器计算机和操作系统。
	- 图 8 位于仪器前面的电源按钮
- 3 等待操作系统完成加载过程。 MiniSeg Control Software 会自动启动并初始化系统。初始化步骤结束后, "Home (主页)"屏幕将会打 开。
- <span id="page-11-2"></span>4 等待系统完成加载,然后登录操作系统。如果需要,可联系您所在机构的管理员获取用户名和密码。

## 自定义系统设置

该控制软件包含仪器标识和以下工作流程首选项的可自定义设置:

- u 运行结束时清除耗材。
- ▶ 跳过运行前检查确认以自动启动运行。
- ▶ 使用屏幕键盘执行运行设置步骤。
- <span id="page-12-3"></span>启用音频指示器。
- u 执行模拟运行。

## 自定义仪器标识

- 1 从"Manage Instrument (管理仪器)"屏幕中,选择 System Customization (系统自定义)。
- 2 要为仪器指定头像,请选择 Browse (浏览) 并导航至首选的图像。
- 3 在"Nick Name (别名)"字段中,输入仪器的首选名称。
- 4 选择 Save (保存) 保存设置, 进入后续屏幕。 该图像和名称会显示在每个屏幕的左上角。

#### <span id="page-12-1"></span>设置自动清除选项

- 1 从"Manage Instrument (管理仪器)"屏幕中, 选择 System Customization (系统自定义)。
- 2 选中 Purge consumables at end of run (运行结束时清除耗材)复选框。 此设置会使系统在每次运行后自动将试剂夹盒中未使用的试剂清除到废试剂瓶中。如已禁用此设置,则未 使用的试剂会保留在试剂夹盒中。

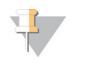

自动清除耗材会导致工作流程延长一定时间。例如,在执行 <sup>300</sup> 次循环的运行 (2 × 151) 后清除试剂大约 需要 50 分钟时间。

3 选择 Save (保存) 保存设置并退出该屏幕。

#### <span id="page-12-0"></span>设置自动启动选项

注意

- 1 从"Manage Instrument (管理仪器)"屏幕中,选择 System Customization (系统自定义)。
- 2 选中 Skip pre-run check confirmation (跳过运行前检查确认)复选框。 此设置会使系统在成功执行自动检查后自动启动测序运行。如已禁用此设置,请在执行运行前检查后手动 启动运行。
- 3 选择 Save (保存)。

#### <span id="page-12-2"></span>设置自动检查软件更新

- 1 从"Manage Instrument (管理仪器)"屏幕中,选择 System Customization (系统自定义)。
- 2 选中 Automatically check for software updates on BaseSpace (在 BaseSpace 上自动检查软件更新)复 选框。

需要网络连接。

3 选择 Save (保存) 保存设置并退出该屏幕。

#### 设置屏幕键盘选项

- 1 从"Manage Instrument (管理仪器) "屏幕中, 选择 System Customization (系统自定义) 。
- 2 选中 Use on-screen keyboard (使用屏幕键盘)复选框。 此设置会启用在运行设置期间使用屏幕键盘输入数据的功能。
- 3 洗择 Save (保存)。

### 启用音频指示器

- 1 从"Manage Instrument (管理仪器)"屏幕中,选择 System Customization (系统自定义)。
- 2 选中 Play audio (播放音频)复选框,为下列事件打开音频指示器。
	- u 仪器初始化时
	- u 启动运行时
	- ▶ 发生错误时
	- ▶ 需要用户交互时
	- u 运行完成时
- 3 洗择 Save (保存)。

### 启用演示模式

演示模式会通过模拟测序运行来演示仪器的特点和功能。使用演示模式模拟运行设置时,不使用试剂、流动槽 或其他耗材。

- 1 从"Manage Instrument (管理仪器)"屏幕中,选择 System Customization (系统自定义)。
- 2 选择 Enable Demo Mode (启用演示模式)复选框。
- 3 选择 Save (保存)。
- 4 **[可选]** 输入 4 位的 PIN。 如果此字段留空,退出演示模式时不需要提供 PIN。
- 选择 OK (确定) 在演示模式下重新启动软件。 重新启动之后,MiniSeq Control Software 标题会显示"Demonstration Only(仅演示)"。

#### 退出演示模式

- 1 从"Manage Instrument (管理仪器)"屏幕中,选择 System Customization (系统自定义)。
- 2 清除 Enable Demo Mode (启用演示模式)复选框。
- 3 洗择 Save (保存)。
- 4 如果需要 PIN,请在提示时输入。
- <span id="page-13-0"></span>5 选择 OK (确定) 在标准模式下重新启动软件。

#### 配置分析设置

控制软件为数据传输和后续分析提供了以下选项:

- ▶ BaseSpace 将数据发送到 Illumina BaseSpace, 以在 BaseSpace 上进行分析。
- ▶ BaseSpace Onsite 将数据发送到 BaseSpace Onsite LT 服务器, 以在该服务器上进行分析。
- ▶ Local Run Manager 将数据发送到指定的输出文件夹位置, 以使用 Local Run Manager 模块进行分析。
- ▶ Standalone (独立) 将数据保存到指定的输出文件夹位置, 以便稍后进行分析。

#### 选择 BaseSpace

- 1 从"Manage Instrument (管理仪器)"屏幕中, 选择 System Configuration (系统配置)。
- 2 选择 Analysis Configuration (分析配置)。
- 3 选择 BaseSpace。
- 4 **[可选]** 按以下方式指定默认的 BaseSpace 登录凭据。
	- a 在 User name (用户名) 和 Password (密码) 中输入相应数据。
	- b 选中 Save the credentials as the default (将凭据另存为默认值)复选框。
	- c 选中 Bypass Analysis Method login screen (略过分析方法登录屏幕)复选框。
- 5 在"Server Name(服务器名称)"字段中,输入 BaseSpace 服务器的完整路径。如果是欧洲的服务器, 请将美国服务器名称替换为 https://api.euc1.sh.basespace.illumina.com。 默认的美国服务器为 https://api.basespace.illumina.com。
- 6 **[可选**] 选中 Output Folder(输出文件夹)复选框,然后选择 Browse(浏览)并导航到首选的输出文件夹 位置。

<span id="page-14-0"></span>此设置会将碱基检出 (BCL) 副本文件保存在指定位置。

7 [**可选**] 选择 Send instrument health information to Illumina (将仪器运行状况信息发送给 Illumina) 可启用 Illumina 预防性监控服务。软件界面中的设置名称可能会与本指南中的名称有所不同,具体取决于所使用的 MiniSeq Control Software 版本。

如果打开此设置,即会将仪器性能数据发送给 Illumina。此数据可帮助 Illumina 更轻松地进行故障诊断以及 检测潜在的故障,从而实现预防性维护并最大限度延长仪器正常运行时间。有关此服务的优势的详细信 息,请参见 *Illumina* 预防性技术说明(文档号 *1000000052503*)。

- 此服务:
- u 不发送测序数据。
- u 要求将仪器连接到可访问互联网的网络。
- ▶ 默认情况下处于打开状态。要想取消此服务,请禁用 Send instrument health information to Illumina (将仪器运行状况信息发送给 Illumina)设置。
- 8 洗择 Save (保存)。

#### 选择 BaseSpace Onsite

- 1 从 "Manage Instrument (管理仪器)"屏幕中, 选择 System Configuration (系统配置)。
- 2 选择 Analysis Configuration (分析配置)。
- 3 选择 BaseSpace Onsite。
- 4 [**可选**] 按以下方式指定默认的 BaseSpace Onsite 登录凭据。
	- a 在 User name (用户名) 和 Password (密码) 中输入相应数据。
	- b 选中 Save the credentials as the default (将凭据另存为默认值)复选框。
	- c 选中 Bypass Analysis Method login screen (略过分析方法登录屏幕)复选框。
- 5 在"Server Name (服务器名称)"字段中,输入 BaseSpace Onsite 服务器的完整路径。
- 6 **[可选**] 选中 Output Folder (输出文件夹) 复选框, 然后选择 Browse (浏览) 并导航到首选的输出文件夹 位置。

此设置会将碱基检出 (BCL) 副本文件保存在指定位置。

7 **[可选**] 选择 Send instrument health information to Illumina**(将仪器运行状况信息发送给** Illumina)可启用 Illumina 预防性监控服务。软件界面中的设置名称可能会与本指南中的名称有所不同,具体取决于所使用的 MiniSeq Control Software 版本。

如果打开此设置,即会将仪器性能数据发送给 Illumina。此数据可帮助 Illumina 更轻松地进行故障诊断以及 检测潜在的故障,从而实现预防性维护并最大限度延长仪器正常运行时间。有关此服务的优势的详细信 息,请参见 *Illumina* 预防性技术说明(文档号 *1000000052503*)。 此服务:

- u 不发送测序数据。
- ▶ 要求将仪器连接到可访问互联网的网络。
- ▶ 默认情况下处于打开状态。要想取消此服务,请禁用 Send instrument health information to Illumina (将仪器运行状况信息发送给 Illumina)设置。
- 8 洗择 Save (保存)。

#### 选择 Local Run Manager

- 1 从"Manage Instrument (管理仪器)"屏幕中, 选择 System Configuration (系统配置)。
- 2 选择 Analysis Configuration (分析配置)。
- 3 选择 Local Run Manager
- 4 [可选] 按以下方式指定默认的 Local Run Manager登录凭据。
	- a 在 User name (用户名) 和 Password (密码) 中输入相应数据。
	- b 选中 Save credentials as the default (将凭据另存为默认值)复选框。
	- c 选中 Bypass Analysis Method login screen (略过分析方法登录屏幕)复选框。
- [**可选**] 选择 Use Run Monitoring**(使用运行监控)**,以使用 BaseSpace 上的可视化工具监控内容。需要 登录 BaseSpace 并连接到 Internet。
- 6 **[可选]** 按以下方式指定默认的 BaseSpace 登录凭据。
	- a 在 User name (用户名) 和 Password (密码) 中输入相应数据。
	- b 选中 Save credentials as the default (将凭据另存为默认值)复选框。
- 7 选择 Browse (浏览) 并导航至首选的输出文件夹位置。
- 8 在输出文件夹位置的"Contents(内容)"窗格中,创建名为"Runs"的文件夹。

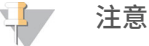

Local Run Manager 不支持映射驱动器。

9 [可选] 选择 Send instrument health information to Illumina (将仪器运行状况信息发送给 Illumina) 可启用 Illumina 预防性监控服务。软件界面中的设置名称可能会与本指南中的名称有所不同,具体取决于所使用的 MiniSeq Control Software 版本。 如果打开此设置,即会将仪器性能数据发送给 Illumina。此数据可帮助 Illumina 更轻松地进行故障诊断以及

检测潜在的故障,从而实现预防性维护并最大限度延长仪器正常运行时间。有关此服务的优势的详细信 息,请参见 *Illumina* 预防性技术说明(文档号 *1000000052503*)。

- 此服务:
- u 不发送测序数据。
- ▶ 要求将仪器连接到可访问互联网的网络。
- ▶ 默认情况下处于打开状态。要想取消此服务,请禁用 Send instrument health information to Illumina (将仪器运行状况信息发送给 Illumina)设置。
- 10 选择 Save(保存)。

#### 选择独立

- 1 从"Manage Instrument (管理仪器)"屏幕中,选择 System Configuration (系统配置)。
- 2 选择 Analysis Configuration (分析配置)。
- 3 选择 Standalone (独立)。
- 4 **[可选**] 选择 U**se Run Monitoring(使用运行监控)**,以使用 BaseSpace 上的可视化工具监控运行。

需要登录 BaseSpace 并连接到 Internet。

- 5 **[可选]** 按以下方式指定默认的 BaseSpace 登录凭据。
	- a 在 User name (用户名) 和 Password (密码) 中输入相应数据。
	- b 选中 Save credentials as the default (将凭据另存为默认值)复选框。
- 6 选择 Browse (浏览) 并导航至首选的输出文件夹位置。
- 7 [**可选**] 选择 Send instrument health information to Illumina (将仪器运行状况信息发送给 Illumina) 可启用 Illumina 预防性监控服务。软件界面中的设置名称可能会与本指南中的名称有所不同,具体取决于所使用的 MiniSeq Control Software 版本。 如果打开此设置,即会将仪器性能数据发送给 Illumina。此数据可帮助 Illumina 更轻松地进行故障诊断以及 检测潜在的故障,从而实现预防性维护并最大限度延长仪器正常运行时间。有关此服务的优势的详细信 息,请参见 *Illumina* 预防性技术说明(文档号 *1000000052503*)。 此服务:
	- u 不发送测序数据。
	- ▶ 要求将仪器连接到可访问互联网的网络。
	- ▶ 默认情况下处于打开状态。要想取消此服务,请禁用 Send instrument health information to Illumina (将仪器运行状况信息发送给 Illumina)设置。
- <span id="page-16-0"></span>8 洗择 Save (保存)。

## 用户自备的耗材和设备

进行测序和系统维护需使用以下耗材和设备。

#### 用于测序运行的用户自备耗材

<span id="page-16-1"></span>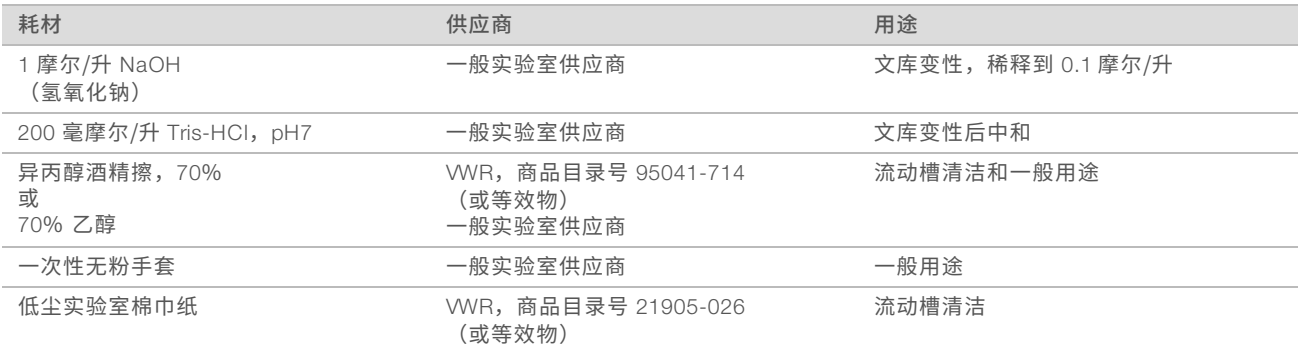

### 用于仪器维护的用户自备耗材

<span id="page-16-2"></span>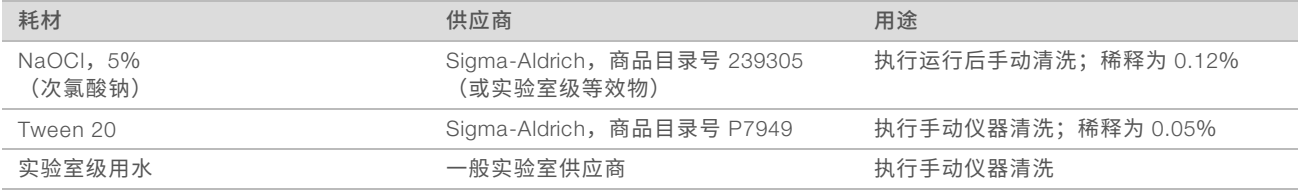

## <span id="page-17-0"></span>实验室级用水准则

始终使用实验室级用水或去离子水来执行仪器操作。切勿使用自来水。请仅使用以下等级的水或等效物:

- u 去离子水
- **Illumina PW1**
- 18兆欧 (MΩ) 水
- u 高纯水
- u 超纯水
- u 分子生物学级用水

## 用户自备的设备

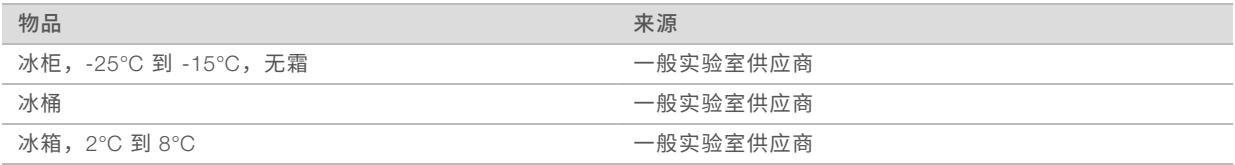

MiniSeq 系统指南

## <span id="page-19-0"></span>第 3 章测序

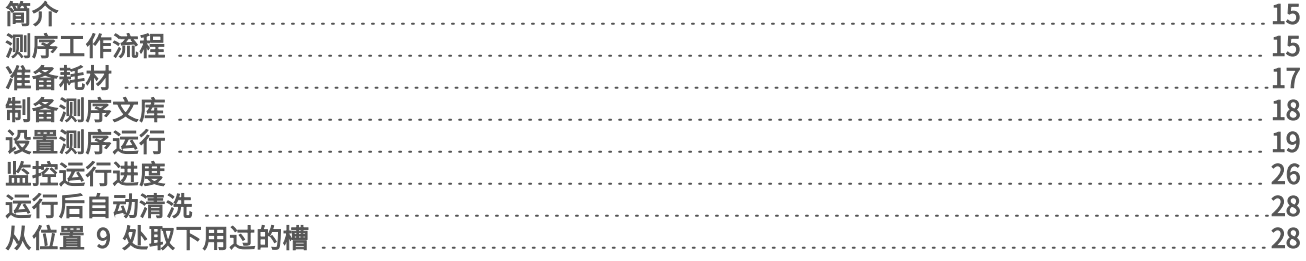

## <span id="page-19-5"></span><span id="page-19-1"></span>简介

要在 MiniSeq 系统上执行测序运行,请准备运行耗材,然后按照软件提示设置测序运行。

#### 工作流程概述

#### 簇生成

在簇生成期间,单个 DNA 分子会粘附到流动槽的表面,然后进行扩增以形成簇。

#### 测序

使用特定于每个荧光标记的链终止剂的 2 通道测序化学反应和过滤镜组合对簇进行成像。当对流动槽上的一个 小区完成成像后,随即会对下一个小区进行成像。此过程会针对测序的每个循环重复进行。图像分析之后,软 件会执行碱基检出、过滤和质量评分。

#### 分析

在运行进行时,控制软件会自动将碱基检出 (BCL) 文件传送到指定的输出位置,以进行数据分析。有若干种 分析方法可以使用,具体取决于您的应用和针对系统所选的分析配置。有关详细信息,请参见[配置分析设置](#page-13-0) [\(第 9 页\)。](#page-13-0)

#### <span id="page-19-3"></span>测序运行持续时间

测序运行持续时间取决于执行的循环次数。持续时间最长的运行为 150 次循环的双末端运行,再加上最多 2 个 标签片段各 8 次循环。

有关预期的持续时间和其他系统规格,请访问 Illumina 网站上的 MiniSeq [系统规格页面](http://www.illumina.com/systems/miniseq/specifications.ilmn)。

#### <span id="page-19-4"></span>一个片段中的循环次数

在一个测序运行中,一个片段中执行的循环次数比分析的循环次数多 1 次。例如,要执行 150 次循环的双末端 测序运行,请将运行设置为针对每个片段执行 151 次循环 (2 x 151),总共执行 302 次循环。运行结束时会分 析 2 × 150 次循环。每个片段中的额外循环用于定相和预定相计算。

## <span id="page-19-2"></span>测序工作流程

运行设置步骤因针对运行所指定的分析配置而异。

- ▶ 独立 在制备并装入耗材后,所有运行参数都通过 MiniSeq Control Software 界面指定。
- BaseSpace、BaseSpace Onsite 或 Local Run Manager 在设置仪器上的运行之前, 先使用 BaseSpace 的"Prep (准备)"选项卡或 Local Run Manager 软件指定运行名称和运行参数。耗材准备 好之后,从 MiniSeq Control Software 中选择运行名称,然后装入运行的耗材。

<span id="page-20-0"></span>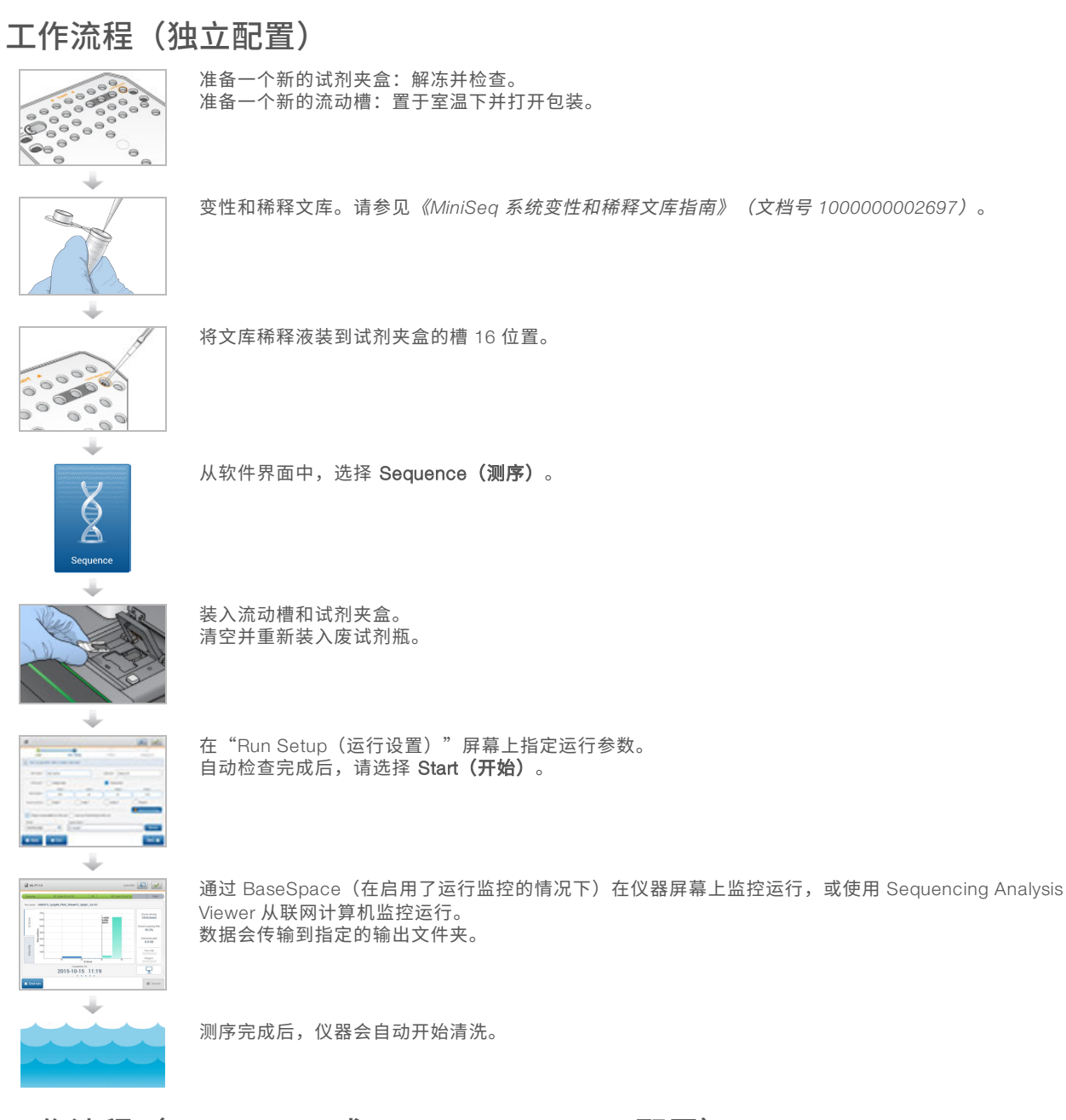

## 工作流程 (BaseSpace 或 Local Run Manager 配置)

使用 BaseSpace、BaseSpace Onsite 或 Local Run Manager 指定运行参数。

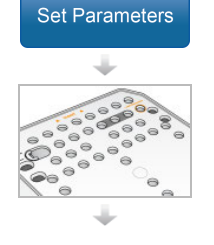

准备一个新的试剂夹盒:解冻并检查。 准备一个新的流动槽:置于室温下、打开包装并检查。

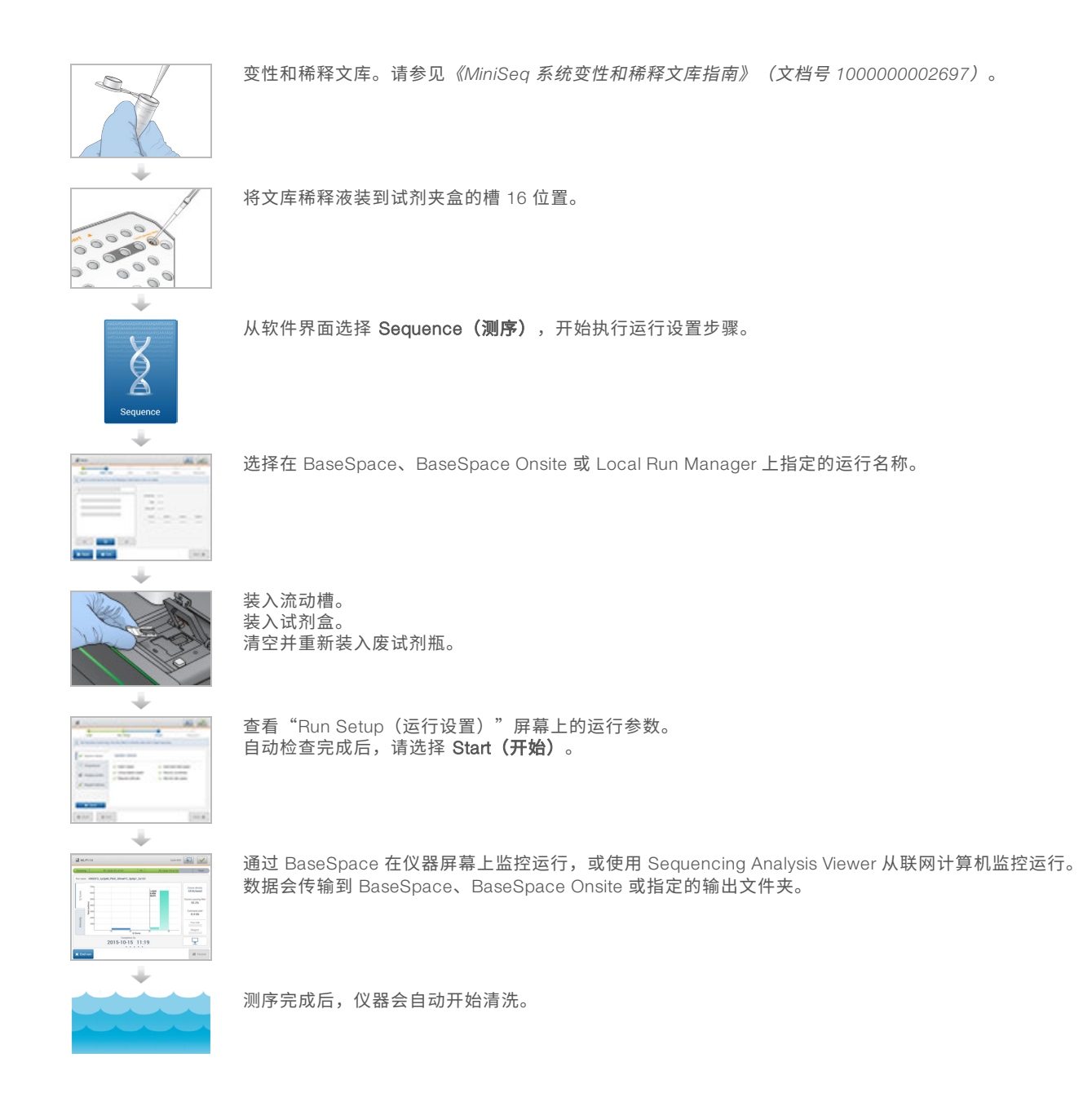

## <span id="page-21-1"></span><span id="page-21-0"></span>准备耗材

## <span id="page-21-2"></span>准备试剂夹盒

- 1 从 -25°C 到 -15°C 的存储环境中取出 试剂夹盒。
- 2 使用以下水槽选项解冻试剂。请勿浸泡整个夹盒。解冻后,请先擦干底部然后再继续。

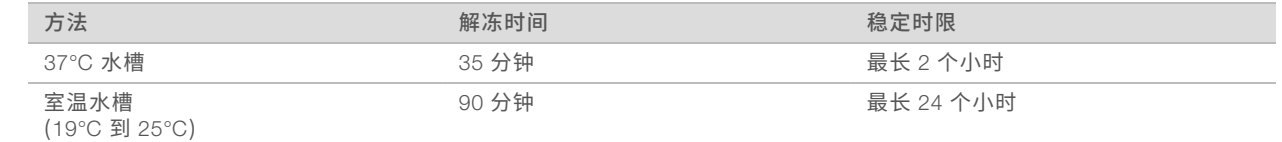

如果将多个夹盒置于同一个水槽中解冻,则解冻时间可能会延长。

或者,您也可以使用以下选项解冻试剂。

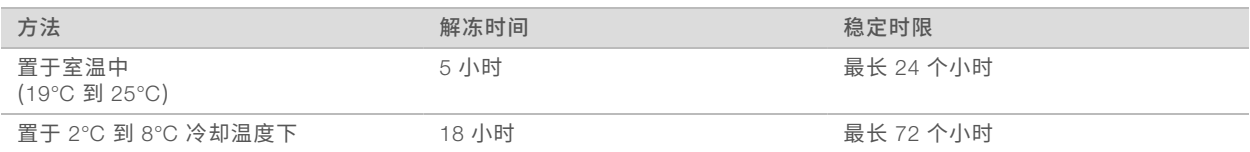

- 3 将夹盒翻转 <sup>5</sup> 次以混匀试剂。
- 4 从夹盒底部检查大槽,确保试剂已解冻且槽中无冰晶。
- <span id="page-22-1"></span>5 在工作台上轻敲夹盒以减少气泡。

#### <span id="page-22-2"></span>准备流动槽

- 1 从 2°C <sup>到</sup> 8°C 的存储位置取出新的流动槽包装。
- 2 将未开封的流动槽包装置于室温下 <sup>30</sup> 分钟。

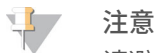

请避免重复冷却和预热流动槽。

- 3 从箔纸包装中取出流动槽容器。
- 4 戴上一副新的无粉手套。
- 5 夹住流动槽的塑料盒,将它从容器中取出。

图 9 取出流动槽

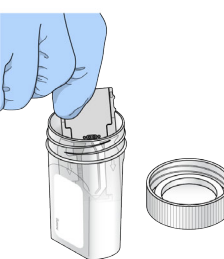

- 6 使用无绒酒精棉清洁流动槽的玻璃表面。
- 7 用无绒抹镜布擦干。擦拭黑色的流动槽垫片周边时要非常小心。
- <span id="page-22-0"></span>8 检查流动槽端口有无阻塞。确保垫片安放妥当。

## 制备测序文库

## 变性和稀释文库

在将文库装入试剂夹盒之前,需要稀释文库并使其变性,然后添加可选的 PhiX 对照品。有关详细信息,请参 见《*MiniSeq* 系统变性和稀释文库指南》(文档号 *1000000002697*)。

对于 MiniSeq 系统,装入量为 500 微升,装入浓度为 1.8 皮摩尔/升。不过,装入浓度会因文库制备和定量方 法而异。

### 将文库装入试剂夹盒

1 使用低尘棉巾纸将标有 Load Library Here (在此处装入文库) 的槽 16 封箔口擦拭干净。

- 2 使用干净的 1 毫升移液器吸头刺穿封箔口。
- 3 将制备好的 500 微升 1.8 皮摩尔文库加到槽 16 中。装入文库时,避免碰到封箔口。

图 10 装入文库

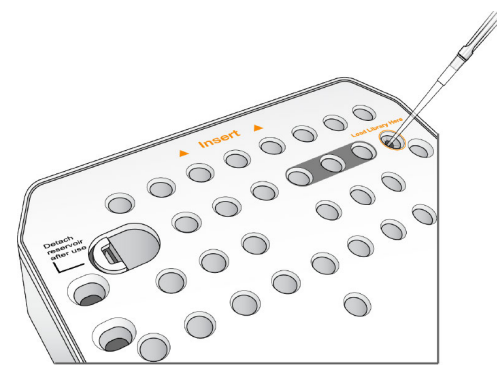

#### <span id="page-23-1"></span><span id="page-23-0"></span>设置测序运行

运行设置步骤因系统配置而异:

- ▶ 独立配置 系统会提示您在控制软件的"Run Setup(运行设置)"屏幕中定义运行参数。
- ▶ BaseSpace 或 Local Run Manager 配置 系统会提示您登录, 并从 BaseSpace 或 Local Run Manager 中预定义的运行列表中进行选择。

### 设置运行(独立配置)

1 在"Home (主页)"屏幕中,选择 Sequence (测序)。 "测序"命令会排空上次运行剩余的耗材,然后打开一系列运行设置屏幕。

#### 装入流动槽

- 1 打开流动槽仓门。
- 2 按下流动槽锁右侧的开锁按钮。

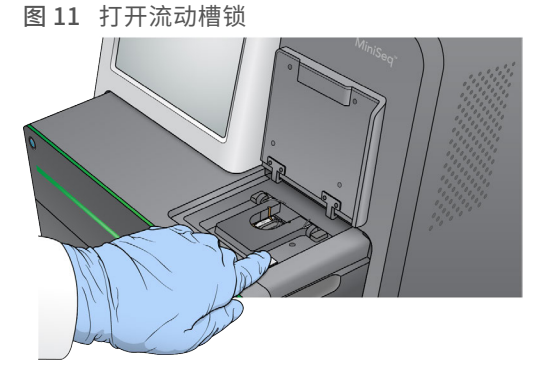

- 3 如果里面有上次运行用过的流动槽,请将其取出。
- 4 确保流动槽台是干净的。如果有残留物,请用酒精棉清洁流动槽台。
- 5 将流动槽沿着对准针放在流动槽台上。

图 12 将流动槽放入流动槽台

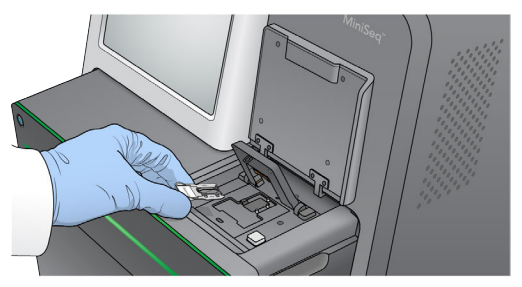

- 6 关闭流动槽锁,锁住流动槽。
	- 图 13 关闭流动槽锁

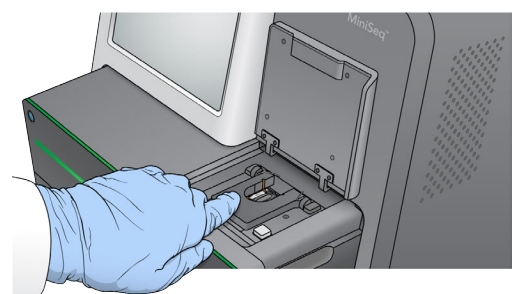

7 关闭流动槽仓门。

### 装入试剂夹盒

- <span id="page-24-0"></span>1 打开试剂仓门。
- 2 如果里面有用过的试剂夹盒,请将其取出。
	- 注意

为了方便您安全处置含有甲酰胺的废试剂,位置 <sup>9</sup> 处的槽是可以取下来的。请参见从位置 <sup>9</sup> [处取下用](#page-32-1) 过的槽[\(第 28 页\)](#page-32-1)。

3 将试剂夹盒滑入试剂仓,直至夹盒停下。

图 14 装入试剂夹盒

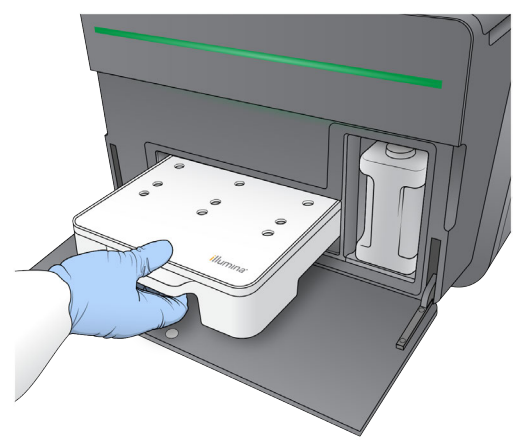

## 清空废试剂瓶

- <span id="page-25-1"></span>1 从仓中取出废试剂瓶。
	- 图 15 取出废试剂瓶

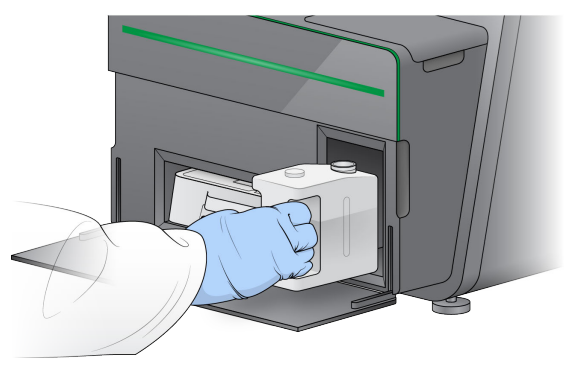

2 为了避免在取出废试剂瓶时有液体洒出,请用螺纹帽密封瓶口。

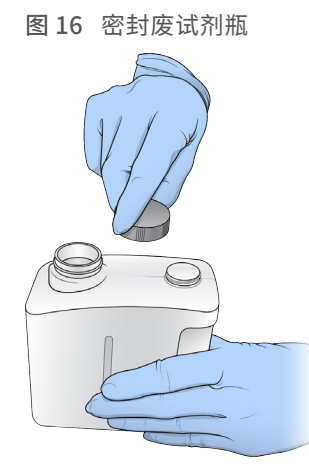

3 按照适用的标准丢弃溶液。

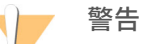

这组试剂含有潜在危险化学品。吸入、摄取、皮肤接触和眼睛接触都会对身体造成伤害。请穿戴防护 装备,包括适合的护目用具、手套和实验室工作服以避免伤害。将用过的试剂作为化学废物处理,并 根据适用的区域、国家和当地法律及法规进行丢弃。有关其他环境、健康和安全信息,请参见 [support.illumina.com/sds.html](http://support.illumina.com/sds.html) 中的 SDS。

- 4 取下螺纹帽,将清空的废试剂瓶滑入仓体,直至停下。
- 5 关闭仓门,并选择 Next (下一步)。

#### <span id="page-25-0"></span>输入运行参数

- 1 输入您偏好的运行名称。
- 2 [可选] 输入您偏好的文库 ID。
- 3 从"Recipe(配方)"下拉列表中选择配方。列表中只会列出兼容的配方。
- 4 选择片段类型: Single read (单片段)或 Paired end (双末端)。
- 5 输入测序运行中每个片段的循环次数。
	- ▶ 片段 1 输入一个不超过 151 次循环的值。
	- ▶ 标签 1 输入标签 1 (i7) 引物所需的循环次数。
	- ▶ 标签 2 输入标签 2 (i5) 引物所需的循环次数。

▶ 片段 2 — 输入一个不超过 151 次循环的值。此值通常等于片段 1 的循环次数。

控制软件会按照以下标准确认指定循环的次数:

- u 根据为运行装入的试剂夹盒,循环次数不超过允许的最大循环次数。
- ▶ 片段 1 的循环次数大干生成模板所需的 5 次循环。
- ▶ 标签片段循环不超过片段 1 和片段 2 的循环次数.

#### $\mathbf{P}$ 注意

请务必为您正在测序的文库指定相应的标签片段循环次数。有关详细信息,请参见文库制备文档。

- 6 **[可选]** 如果您使用的是自定义引物,请选中所使用的引物对应的复选框。
	- ▶ 片段 1 片段 1 的自定义引物。
	- ▶ 标签 1 标签 1 的自定义引物。
	- $\triangleright$  标签 2 标签 2 的自定义引物。
	- $\blacktriangleright$  片段 2 片段 2 的自定义引物。
- 7 [可选] 选择 Advanced Settings (高级设置)更改当前运行的设置。
	- ▶ Purge consumables for this run (清除此运行的耗材) 将设置更改为在当前运行完毕后自动清除耗 材。
	- ▶ Use run monitoring for this run (对此运行使用运行监控) 将设置更改为在 BaseSpace 中使用运行 监控。启用此选项后,需要登录 BaseSpace 并连接到 Internet。
	- ▶ Recipe (配方) 为此运行选择自定义配方。
	- ▶ Output folder (输出文件夹) 更改当前运行的输出文件夹位置。选择 Browse (浏览) 导航到文件 夹位置。
- 8 选择 Next (下一步)。

 $\mathbf{1}$ 注意

切勿在自动检查或测序运行期间打开试剂仓门或流动槽仓门。

#### <span id="page-26-0"></span>复查自动检查

- 1 查看自动检查结果。
	- ▶ 要停止正在进行的检查,请选择 Cancel (取消)。
	- ▶ 如有任何项目未通过,则需要先执行一项操作后才能继续。请参见*自动检查错误*[\(第 38 页\)](#page-42-0)。
	- ▶ 要重新启动检查,请选择 Retry(**重试)**。检查会从第一处未完成检查或检查失败的地方继续。
- 2 要启动运行,请从以下选项中作出选择。
	- ▶ 如果系统未配置为在成功完成检查后自动启动,请选择 Start (启动)。
	- u 如果系统已配置为在成功完成检查后自动启动,则测序运行会自动开始,无需您介入。但是,如果检 查期间发生任何错误,则运行将无法自动开始。

#### 设置运行 (BaseSpace 或 Local Run Manager 配置)

1 在"Home (主页)"屏幕中,选择 Sequence (测序)。 "测序"命令会排空上次运行剩余的耗材,然后打开一系列运行设置屏幕。 登录 BaseSpace 或 Local Run Manager

- <span id="page-27-0"></span>1 输入您的用户名和密码。
- 2 选择 Next (下一步)。

#### <span id="page-27-1"></span>选择可用运行

- 1 从可用的运行列表中选择一个运行名称。 使用向上箭头和向下箭头滚动浏览列表,或在"Search (搜索)"字段中输入运行名称。
- 2 选择 Next (下一步)。

### 装入流动槽

- 1 打开流动槽仓门。
- 2 按下流动槽锁右侧的开锁按钮。
	- 图 17 打开流动槽锁

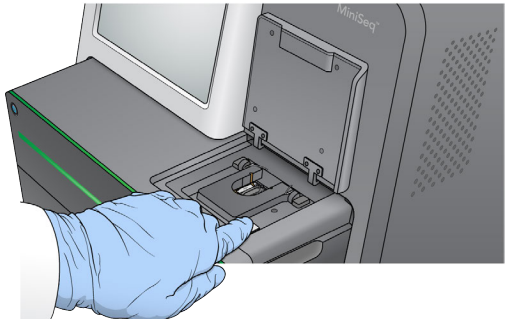

- 3 如果里面有上次运行用过的流动槽,请将其取出。
- 4 确保流动槽台是干净的。如果有残留物,请用酒精棉清洁流动槽台。
- 5 将流动槽沿着对准针放在流动槽台上。

图 18 将流动槽放入流动槽台

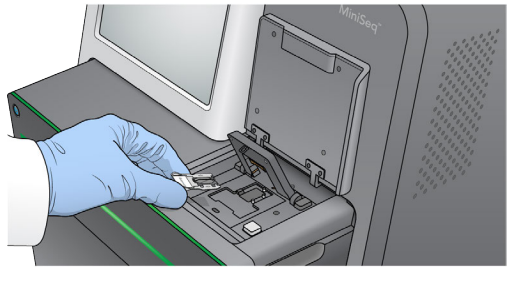

6 关闭流动槽锁,锁住流动槽。

图 19 关闭流动槽锁

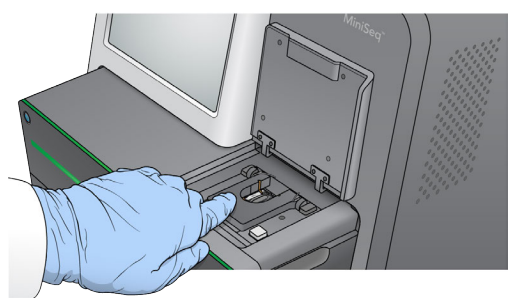

7 关闭流动槽仓门。

## 装入试剂夹盒

- <span id="page-28-1"></span>1 打开试剂仓门。
- 2 如果里面有用过的试剂夹盒,请将其取出。

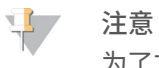

为了方便您安全处置含有甲酰胺的废试剂,位置 <sup>9</sup> 处的槽是可以取下来的。请参见从位置 <sup>9</sup> [处取下用](#page-32-1) 过的槽[\(第 28 页\)](#page-32-1)。

3 将试剂夹盒滑入试剂仓,直至夹盒停下。

图 20 装入试剂夹盒

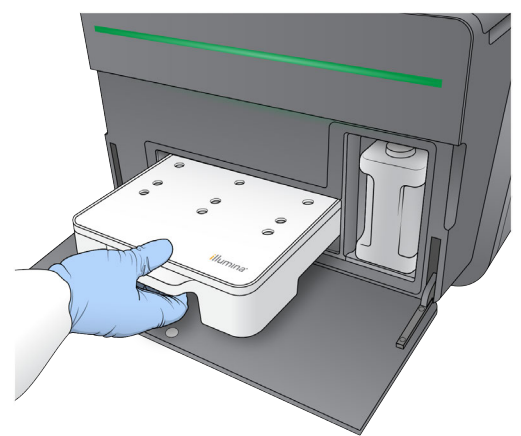

<span id="page-28-0"></span>清空废试剂瓶

1 从仓中取出废试剂瓶。

图 21 取出废试剂瓶

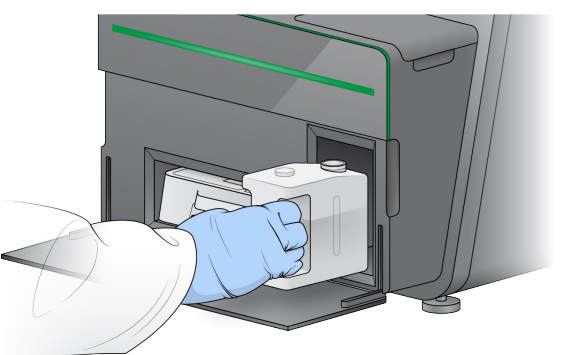

2 为了避免在取出废试剂瓶时有液体洒出,请用螺纹帽密封瓶口。

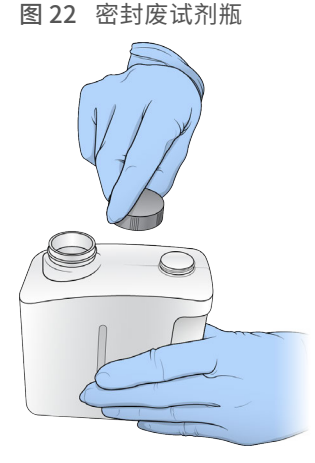

3 按照适用的标准丢弃溶液。

警告

这组试剂含有潜在危险化学品。吸入、摄取、皮肤接触和眼睛接触都会对身体造成伤害。请穿戴防护 装备,包括适合的护目用具、手套和实验室工作服以避免伤害。将用过的试剂作为化学废物处理,并 **根据适用的区域、国家和当地法律及法规进行丢弃。**有关其他环境、健康和安全信息,请参见 [support.illumina.com/sds.html](http://support.illumina.com/sds.html) 中的 SDS。

- 4 取下螺纹帽,将清空的废试剂瓶滑入仓体,直至停下。
- 5 关闭仓门,并选择 Next (下一步)。

#### 确认运行参数

- 1 确认运行参数。
	- 控制软件会按照以下标准确认指定循环的次数:
	- ▶ 根据为运行装入的试剂夹盒,循环次数不超过允许的最大循环次数。
	- ▶ 片段 1 的循环次数大干生成模板所需的 5 次循环。
	- ▶ 标签片段循环不超过片段 1 和片段 2 的循环次数.

注意

请务必为您正在测序的文库指定相应的标签片段循环次数。有关详细信息,请参见文库制备文档。

2 [可选] 选择 Edit (编辑) 更改运行参数。完成后, 选择 Save (保存)。

- ▶ Purge consumables for this run (清除此运行的耗材) 将设置更改为在当前运行完毕后自动清除耗 材。
- ▶ Run parameters (运行参数) 更改片段类型或每片段循环次数。
- $\triangleright$  Custom primers (自定义引物) 更改自定义引物设置。
- 3 选择 Next (下一步)。

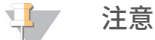

切勿在自动检查或测序运行期间打开试剂仓门或流动槽仓门。

#### <span id="page-30-1"></span>复查自动检查

- 1 查看自动检查结果。
	- ▶ 要停止正在进行的检杳, 请选择 Cancel (取消)。
	- ▶ 如有任何项目未通过,则需要先执行一项操作后才能继续。请参见*自动检查错误*[\(第 38 页\)](#page-42-0)。
	- ▶ 要重新启动检查,请选择 Retry(**重试)**。检查会从第一处未完成检查或检查失败的地方继续。
- 2 要启动运行,请从以下选项中作出选择。
	- ▶ 如果系统未配置为在成功完成检查后自动启动,请选择 Start (启动)。
	- u 如果系统已配置为在成功完成检查后自动启动,则测序运行会自动开始,无需您介入。但是,如果检 查期间发生任何错误,则运行将无法自动开始。

#### <span id="page-30-2"></span><span id="page-30-0"></span>监控运行进度

1 当屏幕上显示指标时,您可以监控运行进度、强度和质量分值。

图 23 测序运行进度和指标

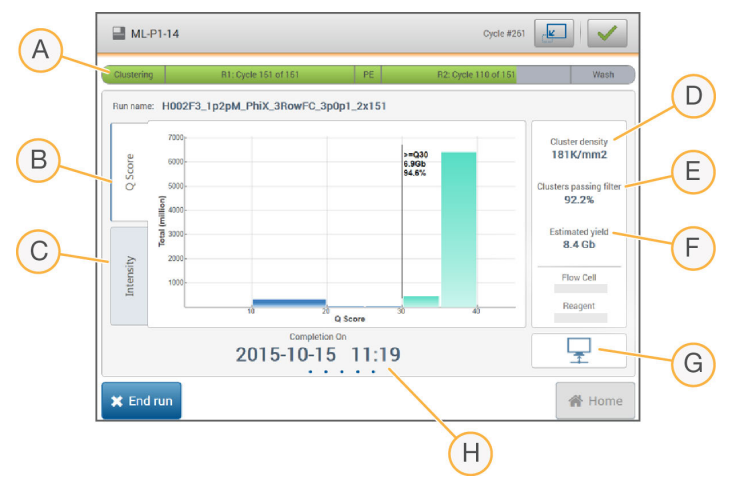

- A Run progress (运行进度) 显示当前步骤和为每个片段完成的循环次数。进度条与每个步骤的运行进 度不成比例。
- B Q-Score 显示质量分值 (Q-score) 的分布。请参见*质量评分* [\(第 47 页\)](#page-51-0) 。
- C Intensity (强度) 显示每个小区的第 90 个百分点的簇强度值。图的颜色表示每个碱基:红色为 A,绿 色为 C,蓝色为 G,黑色为 T。
- D Cluster density (簇密度) (K/mm<sup>2</sup>) 显示为运行检测到的簇数。
- E Clusters passing filter (簇通过过滤) (%) 显示簇通过过滤的百分比。请参见*簇通过过滤*[\(第 47 页\)](#page-51-1)。
- F Estimated yield (估计的产量) (Gb) 显示为运行预计的碱基数。
- G Data transfer status (数据传输状态) 根据分析配置显示数据传输的状态。

H Time to completion (完成时间) — 显示运行完成的日期和时间 (yyyy-mm-dd hh:mm)。

注意

选择"Home(主页)"之后,无法再返回查看运行指标。不过,您可以在使用了 Sequencing Analysis Viewer 或 Local Run Manager 的联网计算机上,通过 BaseSpace 查看运行指标。

### <span id="page-31-2"></span>出现运行指标的循环

运行指标会在运行的不同时间点显示。

- ▶ 簇生成步骤期间不显示指标。
- ▶ 前 5 次循环会保留, 用于生成模板。
- ▶ 在第 6 次循环时会显示原始簇密度和第 1 次循环的强度。
- 第 25 次循环后会显示簇通过过滤、产量和质量分值。

## Sequencing Analysis Viewer

Sequencing Analysis Viewer 软件显示运行期间生成的测序指标。根据 RTA 生成以及写入 InterOp 文件的数 据,这些指标可以图表、图形和表格的形式显示。运行不断进行的过程中,指标也会予以更新。运行期间您可 以随时选择 Refresh(刷新)来查看更新的指标。有关详细信息,请参见《*Sequencing Analysis Viewer* 用户 指南》(部件号 *15020619*)。

Sequencing Analysis Viewer 随附于仪器计算机上所安装的软件。您也可以在另一台连接到该仪器所在网络的 计算机上安装 Sequencing Analysis Viewer,以便远程监控运行指标。

## <span id="page-31-0"></span>数据传输状态

根据所选的分析配置,在运行期间,屏幕上会显示相应的图标来指示连接状态。

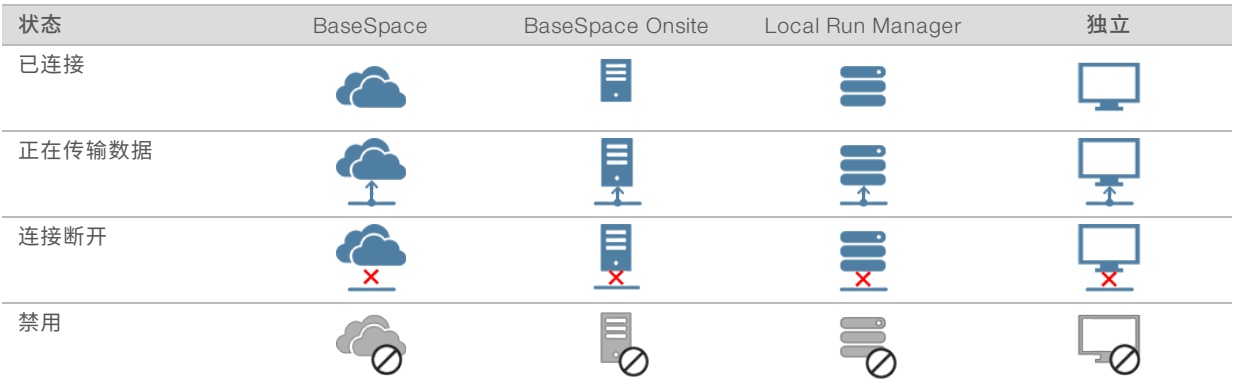

屏幕上可能会显示多个图标。例如,如果运行数据正传输到 BaseSpace 和一个额外的输出文件夹位置,则屏 幕上会显示一个 BaseSpace 图标和一个独立图标。

## <span id="page-31-1"></span>Run Copy Service

MiniSeq 系统软件套装包括 Run Copy Service。当 RTA 生成文件时,该服务会将文件复制到指定的输出文件夹 位置。

如果数据传输在运行期间中断,数据会临时存储在仪器计算机上。等连接恢复后,系统会在运行期间继续自动 传输数据。如果直到运行结束前连接仍未恢复,请手动将数据移到首选位置。

## <span id="page-32-2"></span>传输到 BaseSpace

BaseSpace Broker 会将运行数据传输到 BaseSpace。如果与 BaseSpace 的连接中断, 则在 7 天内, 该代理 会不断尝试上载数据。如果 7 天后连接仍未恢复,则将删除运行数据。 如果您为运行数据指定了额外的位置,则无论代理为何状态,数据都会传输到该位置。

## <span id="page-32-4"></span><span id="page-32-0"></span>运行后自动清洗

测序运行完成后,软件会启动运行后自动清洗(使用清洗液和试剂夹盒中提供的 NaOCl)。 运行后自动清洗大约需要 60 分钟。清洗完成后,"Home(主屏幕)"按钮将变为可用。在清洗期间,测序结 果仍会显示在屏幕上。

## 清洗后

<span id="page-32-1"></span>清洗后,吸管仍保持在向下位置,避免空气进入系统。在下次运行之前,请保持夹盒的位置不变。

## 从位置 9 处取下用过的槽

试剂夹盒位置 9 处的槽中含有甲酰胺。在丢弃使用过的试剂夹盒之前,您可以先将该槽从位置 9 处取下以便单 独丢弃。

<span id="page-32-3"></span>1 戴上手套,按下位置 <sup>9</sup> 处的白色分离薄片,断开 <sup>3</sup> 处连接点。

图 24 位置 <sup>9</sup> 处的分离薄片

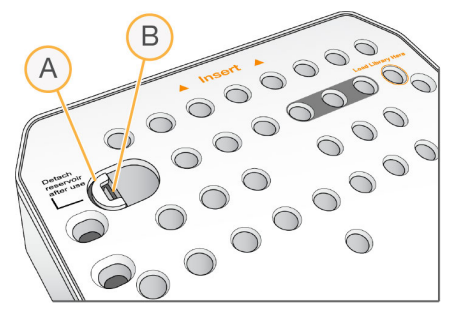

A 处于完好无损状态的分离薄片

B 槽夹

2 将分离薄片滑向夹盒的最左端,以使其滑到夹盒盖下方。

图 25 取下分离薄片,露出槽夹

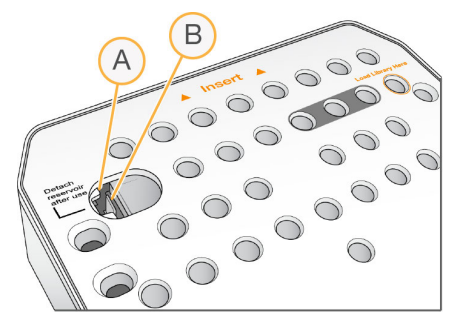

- A 位于夹盒盖下方的分离薄片
- B 槽夹
- 3 将透明塑料槽夹向下按并往右推。 即可将槽从试剂夹盒下的位置中取出。
- 4 按照适用的标准处置槽。

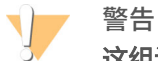

这组试剂含有潜在危险化学品。吸入、摄取、皮肤接触和眼睛接触都会对身体造成伤害。请穿戴防护装 备,包括适合的护目用具、手套和实验室工作服以避免伤害。将用过的试剂作为化学废物处理,并根据适 **用的区域、国家和当地法律及法规进行丢弃。**有关其他环境、健康和安全信息,请参见 [support.illumina.com/sds.html](http://support.illumina.com/sds.html) 中的 SDS。

MiniSeq 系统指南

## <span id="page-35-0"></span>第 4 章维护

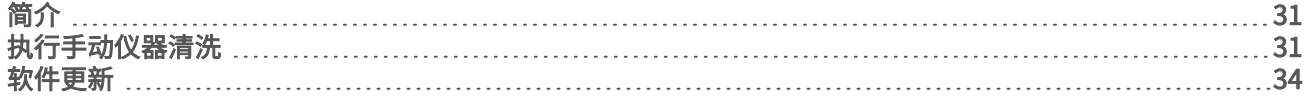

## <span id="page-35-1"></span>简介

维护程序包括手动清洗仪器以及在有更新时更新系统软件。不需要进行任何其他定期维护。

- ▶ **仪器清洗** 在每次测序运行后自动执行运行后清洗,有助于维护仪器性能。但在特定情况下,需要对仪器 执行手动清洗。请参见执行手动仪器清洗[\(第 31 页\)](#page-35-2)。
- ▶ 软件更新 当系统软件套装推出新版本时,您可以通过连接到 BaseSpace 自动更新软件,也可以从 Illumina 网站下载安装程序来手动更新软件。请参见*软件更新*[\(第 34 页\)](#page-38-0)。

#### <span id="page-35-4"></span>预防性维护

Illumina 建议您每年安排一次预防性维护服务。如果您未签订维修合同,请联系您的区域客户经理或 Illumina 技 术支持部门来安排收费的预防性维护服务。

## <span id="page-35-3"></span><span id="page-35-2"></span>执行手动仪器清洗

手动仪器清洗选项包括"Quick Wash (快速清洗)"和"Manual Post-Run Wash (运行后手动清洗)"。

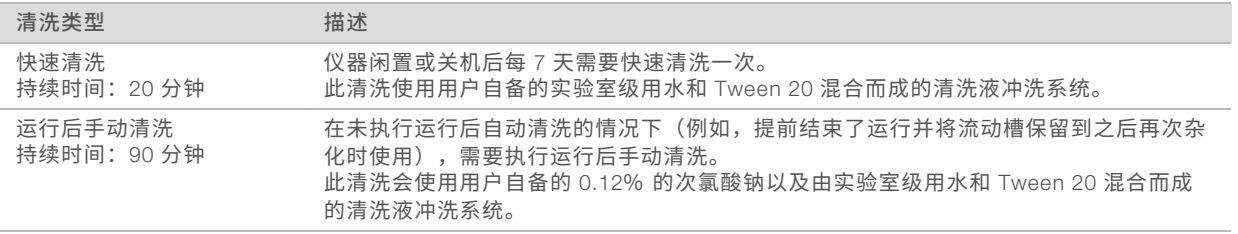

#### 注意  $\mathbf{H}$

务必使用过去 24 小时内制备的新鲜 NaOCl 稀释液。如果您制作的量超出了 1 毫升, 请将剩余的稀释液存 储在 2°C 到 8°C 的温度下,并在接下来的 24 小时内用掉。否则,请倒掉剩余的 NaOCl 稀释液。

手动仪器清洗需要使用随仪器提供的清洗盒和清洗流动槽。或者,您也可以使用用过的流动槽进行清洗。

图 26 清洗盒

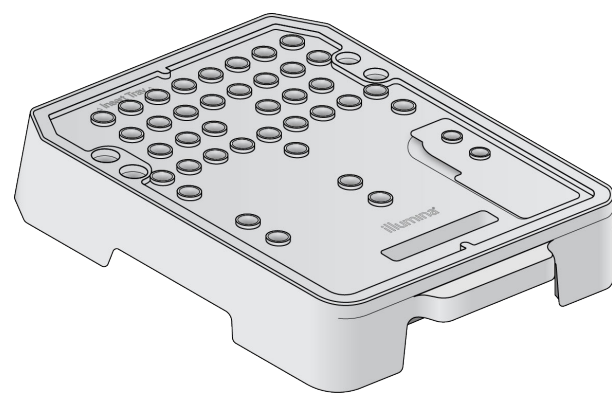

## 运行后手动清洗的准备工作

- <span id="page-36-0"></span>1 混合以下液体以制成 0.12% 的 NaOCl。
	- ▶ 5% NaOCl  $(31$  微升)
	- ▶ 实验室级用水 (1269 微升)
- 2 在清洗盒中添加 1.3 毫升的 0.12% NaOCl。 正确的槽位于预先注入试剂的夹盒上的位置 31。

图 27 NaOCl 和清洗液的对应位置

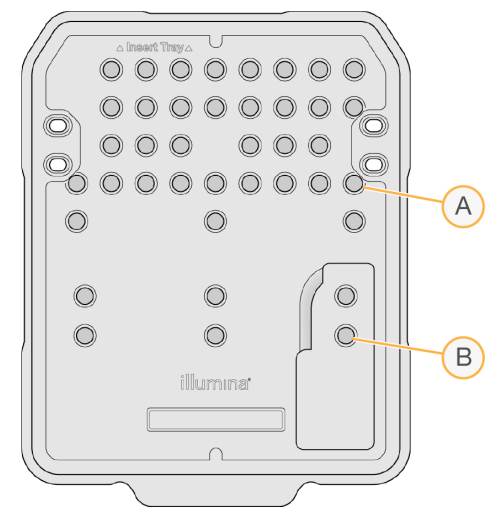

- A 0.12% NaOCl
- B 清洗液
- 3 混合以下容量的液体以制成 0.05% Tween 20 清洗液:
	- 100% Tween 20 (40 微升)
	- ▶ 实验室级用水 (80 毫升)
- 4 在清洗盒内加入 <sup>80</sup> 毫升的清洗液。 正确的槽位于预先注入试剂的夹盒上的位置 40。
- 5 从"Home(主页)"屏幕中,依次选择 Perform wash (执行清洗)和 Manual post-run wash (运行后手 动清洗)。

## 快速清洗的准备工作

- 1 混合以下容量的液体以制成 0.05% Tween 20 清洗液:
	- ▶ 100% Tween 20 (20 微升)
	- ▶ 实验室级用水 (40 毫升)
- 2 在清洗盒内加入 <sup>40</sup> 毫升的清洗液。 正确的槽位于预先注入试剂的夹盒上的位置 40。

图 28 清洗液的位置

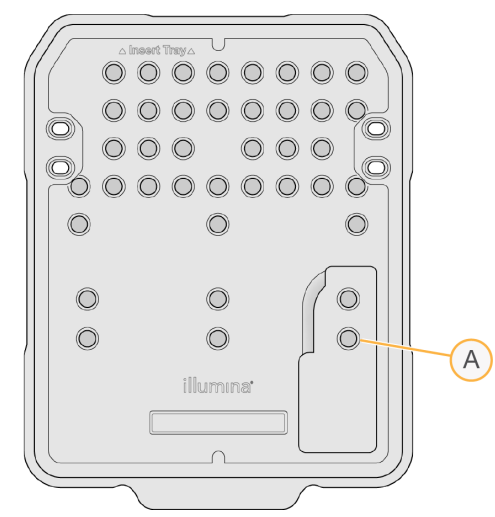

A 清洗液

3 从"Home (主页)"屏幕中,依次选择 Perform wash (执行清洗)和 Quick Wash (快速清洗)。

#### <span id="page-37-0"></span>装入清洗流动槽和清洗盒

- 1 装入清洗流动槽。关闭流动槽夹和流动槽门。
	- $\mathbf{I}$  , 注意

或者,您也可以装入用过的流动槽。

- 2 如果里面有上次运行使用过的试剂夹盒,请将其取出。
- 3 装入准备好的清洗盒。
- 4 取出废试剂瓶并根据适用标准处置溶液。

警告

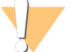

这组试剂含有潜在危险化学品。吸入、摄取、皮肤接触和眼睛接触都会对身体造成伤害。请穿戴 防护装备,包括适合的护目用具、手套和实验室工作服以避免伤害。将用过的试剂作为化学废物 处理,并根据适用的区域、国家和当地法律及法规进行丢弃。有关其他环境、健康和安全信息, 请参见 [support.illumina.com/sds.html](http://support.illumina.com/sds.html) 中的 SDS。

- 5 将清空的废试剂瓶滑入仓体,直至停下。
- 6 关闭试剂仓门。
- 7 选择 Next (下一步)。

#### 开始清洗

- 1 检查完成后, 选择 Start (开始)。
- 2 清洗完成后,请选择 Home (主页)。

#### 清洗后

清洗后,吸管仍保持在向下位置,避免空气进入系统。在下次运行之前,请保持夹盒的位置不变。

## <span id="page-38-1"></span><span id="page-38-0"></span>软件更新

软件更新打包成一个名为"System Suite"的软件包,其中包含下列软件:

- **MiniSeq Control Software**
- ▶ MiniSeq 配方
- $\blacktriangleright$  RTA2
- **Local Run Manager**
- ▶ MiniSeq 服务软件
- **BE** Sequencing Analysis Viewer
- BaseSpace Broker

Illumina 网站上的 MiniSeq 系统支持页面中提供了软件的发行说明。

您可以使用 Internet 连接自动安装软件更新,也可以从网络或 USB 位置手动安装软件更新。

- Automatic updates (自动更新) 如果仪器已连接到可访问 Internet 的网络, 则当有更新可用时, "Home(主页)"屏幕上的"Manage Instrument(管理仪器)"按钮上会显示警报图标 ♥。
- ▶ Manual updates(手动更新)— 从 Illumina 网站上的 MiniSeq [系统支持页面下](http://support.illumina.com/sequencing/sequencing_instruments/nextseq-500.html)载 System Suite 安装程 序。

```
\mathbf{L} ,
             注意
```
如未等安装完成就取消更新,则更新会停止在当时所处的安装进度。在取消之前所做的任何更改都不会卸 载或恢复到上一个版本。

#### <span id="page-38-3"></span>自动软件更新

- 1 选择 Manage Instrument (管理仪器)。
- 2 选择 Software Update (软件更新)。
- 3 选择 Install the update already downloaded from BaseSpace (安装已从 BaseSpace 下载的更新)。
- 4 选择 Update**(更新)**以开始更新。一个对话框即会打开让您确认命令。
- 5 按照安装向导中的提示完成更新:
	- a 接受许可协议。
	- b 查看更新中包含的软件列表。

更新完成后,控制软件会自动重新启动。

 $\mathbf{I}$  , 注意

如果包含固件更新,则需要在更新固件后自动重新启动系统。

#### <span id="page-38-2"></span>手动软件更新

- 1 从 Illumina 网站下载 System Suite 安装程序, 然后将其保存到网络上的位置。或者, 将软件安装文件复制 到便携式 USB 驱动器。
- 2 选择 Manage Instrument (管理仪器)。
- 3 选择 Software Update (软件更新)。
- 4 选择 Manually install the update from the following location (从以下位置手动安装更新)。

5 选择 Browse (浏览) 导航到软件安装文件的位置,然后选择 Update (更新)。

- 6 按照安装向导中的提示完成更新:
	- a 接受许可协议。
	- b 查看更新中包含的软件列表。

更新完成后,控制软件会自动重新启动。

 $\mathbf{F}$ 注意 如果包含固件更新,则需要在更新固件后自动重新启动系统。 MiniSeq 系统指南

## <span id="page-41-0"></span>附录 A 故障诊断

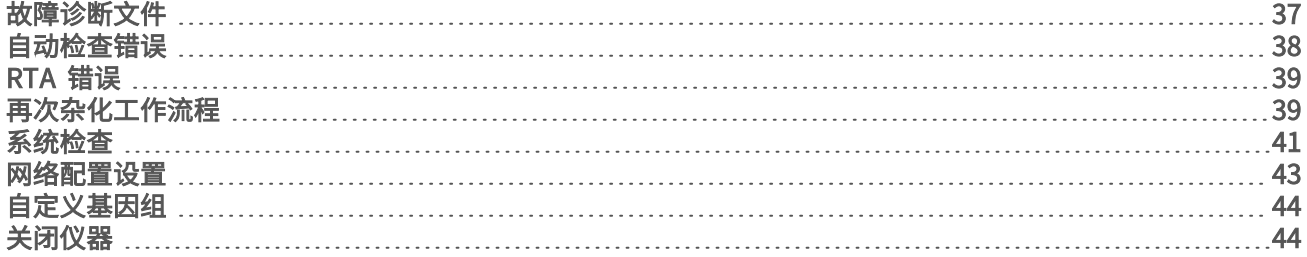

## <span id="page-41-1"></span>故障诊断文件

<span id="page-41-4"></span><span id="page-41-3"></span>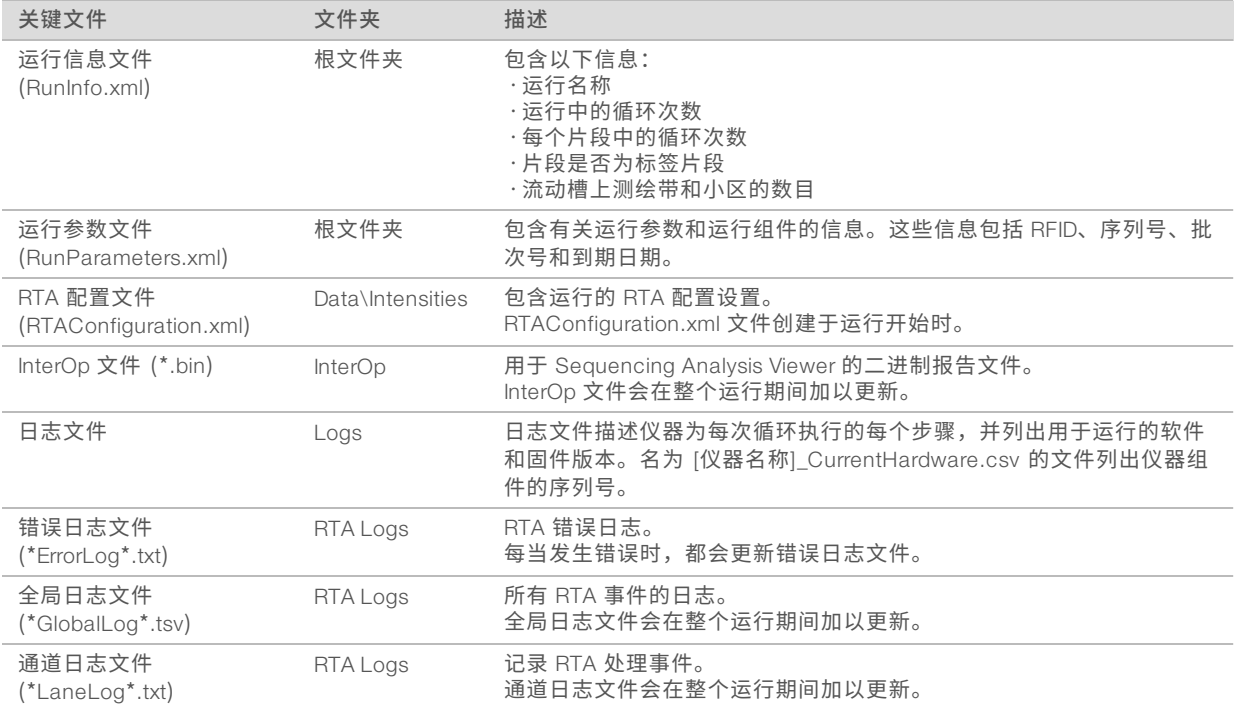

#### 故障诊断资源

如有技术问题,请访问 Illumina 网站上的 MiniSeq 系统支持页面。通过支持页面可以访问文档、下载内容和常 见问答。

<span id="page-41-2"></span>登录您的 MyIllumina 帐户,查看支持公告。

如有运行质量或性能方面的问题,请与 Illumina 技术支持部门联系。请参见*技术协助*[\(第 54 页\)](#page-58-0)。

请将 BaseSpace 中运行摘要的链接共享给 Illumina 技术支持部门,以便他们进行故障诊断。

#### 处理状态

MiniSeq Control Software 会列出系统临时文件夹中至少 3 个运行的状态。从"Manage Instrument (管理仪 器)"屏幕中,选择 Process status (处理状态)。

对于每个运行名称,系统列出了下列组件的状态:

▶ 实时分析 (RTA) - 基于 BCL 文件的处理

- ▶ Local Run Manager 是否为运行使用了 Local Run Manager
- ▶ 文件复制 基于使用 Run Copy Service 的文件传输
- ▶ BaseSpace 是否为运行使用了 BaseSpace

## 测序存档文件夹

对于仪器上执行的每次运行, MiniSeq Control Software 均将运行摘要文件保存在系统计算机上的 D:\Illumina\MiniSeq Sequencing Archive 下。

在此文件夹中,仪器上执行的每次运行都会有一个相应的子文件夹,其中包含以下文件:

- ▶ RunCompletionStatus.xml 包含完成状态、运行文件夹名称、已计划和执行的循环次数、簇密度、簇通 过过滤和预计的运行产量。
- ▶ RunParameters.xml 包含有关运行参数和运行组件的信息, 这些信息包括 RFID、序列号、批次号和到 期日期。

### <span id="page-42-1"></span><span id="page-42-0"></span>自动检查错误

如果在自动运行前检查期间发生错误,请使用下列建议的措施予以解决。

如果运行前检查失败,则试剂夹盒 RFID 不会处于锁定状态,因此可以用于后续运行。但是,一旦封箔口被刺 穿,系统就会锁定 RFID。

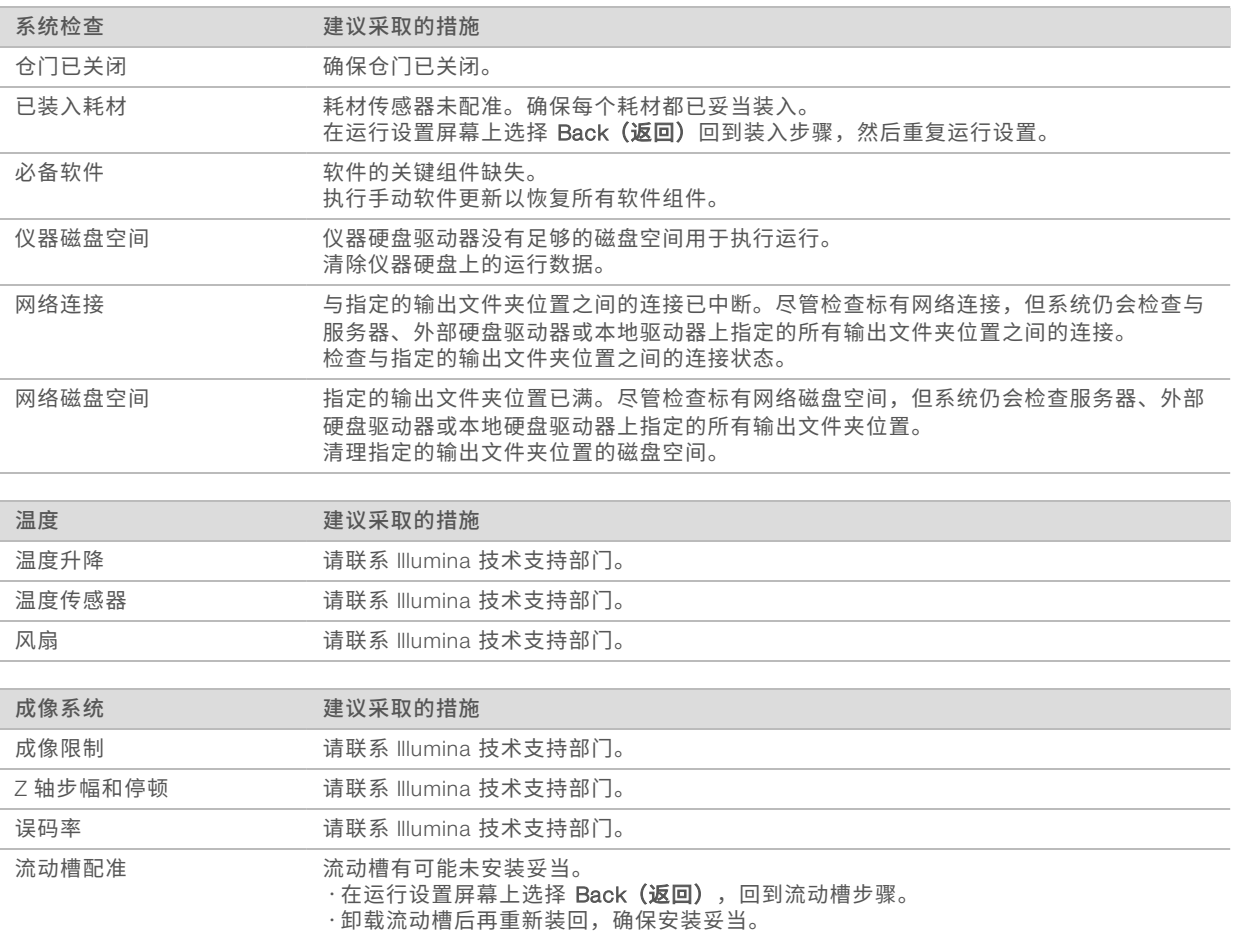

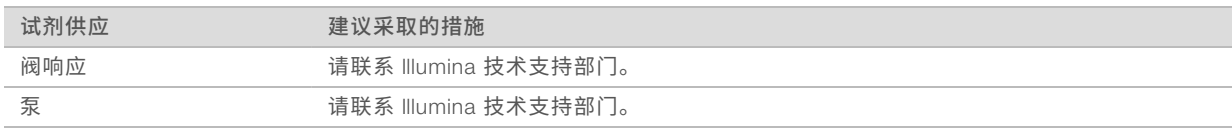

#### <span id="page-43-4"></span>硬盘驱动器空间

根据使用以下运行参数的运行所生成的数据,仪器计算机硬盘驱动器大约可以保存 45 次运行:

- <sup>u</sup> 对于包含 150 次循环的双末端测序运行,大约需要 5 到 6 GB 的空间。
- ▶ 当使用 Local Run Manager 重测序分析模块时,另需 10 GB 的空间用于存储分析文件。

每执行一次运行后,软件都会创建一个临时运行文件夹。写入到临时运行文件夹的文件会被复制到输出文件 夹。因此,如果您在仪器硬盘驱动器上指定输出文件夹位置,则会向硬盘驱动器写入该运行的 2 个副本。软件 会保存最新的 3 个临时运行文件夹。

在使用 Local Run Manager 软件执行分析时,默认情况下不会删除临时文件。保留策略从 Local Run Manager 的"System Settings(系统设置)"屏幕手动设置。

临时文件会越来越多,最终可能会占满硬盘驱动器空间。因此,建议您使用网络位置存储运行数据,并根据要 执行的运行次数设置合适的 Local Run Manager 保留策略。

#### <span id="page-43-0"></span>RTA 错误

要对 RTA 错误进行故障诊断,请先检查存储在 RTALogs 文件夹中的 RTA 错误日志。对于成功的运行,此文件 不存在。向 Illumina 技术支持部门报告问题时,请附上此错误日志。

#### <span id="page-43-2"></span>错误处理

RTA2 会创建日志文件并将其写入 RTALogs 文件夹。错误记录在 \*.tsv 文件格式的错误文件中。 在处理结束时,以下日志和错误文件会传送至最终输出目的地:

- ▶ \*GlobalLog\*.tsv 汇总重要运行事件。
- ▶ \*LaneNLog\*.tsv 列出处理事件。在 MiniSeg 流动槽上, N 始终为 1。
- ▶ \*Error\*.tsv 列出在运行期间发生的错误。
- <span id="page-43-1"></span><sup>u</sup> \*WarningLog\*.tsv 列出在运行期间发生的警告。

#### <span id="page-43-3"></span>再次杂化工作流程

如果前几次循环期间生成的指标表明强度低于 2500,则可能需要执行再次杂化运行。需注意的是,一些低多 样性文库会显示低于 1000 的强度,这种情况是合理的,而且无法通过再次杂化解决。

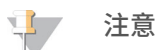

"End Run(结束运行)"命令不可逆。运行将无法恢复,运行的耗材无法重复使用,运行的测序数据也 不会保存。

当您结束运行并保存流动槽时,软件会在运行结束前执行以下步骤:

- u 将流动槽置于安全状态。
- ▶ 解锁流动槽 RFID, 以供之后运行使用。
- u 为流动槽分配再次杂化的到期日期。
- u 为完成的循环写入运行日志。延迟属于正常现象。
- u 跳过运行后自动清洗。

当您开始再次杂化运行时,软件会先执行下列步骤以执行运行:

- ▶ 根据唯一的运行名称创建运行文件夹。
- u 确认流动槽的再次杂化日期未过期。
- ▶ 填装试剂。延迟属于正常现象。
- u 跳过成簇步骤。
- ▶ 取出先前的片段 1 引物。
- ▶ 再次杂化新的片段 1 引物。
- ▶ 根据指定的运行参数继续处理片段 1 及运行剩余物。

#### 结束运行以再次杂化的时间点

仅当您在下列时间点结束运行,之后才能进行再次杂化:

- ▶ 在第 5 **次循环之后** 模板配准之后即会显示强度,而模板配准需要执行头 5 次测序循环。虽然在第 1 次 循环之后可安全地结束运行,但是仍建议在第 5 次循环之后再结束运行。切勿在簇生成期间结束运行。
- ▶ **片段 1 或标签 1 片段** 在双末端再合成开始*之前*结束运行。双末端再合成开始之后,便无法保存流动槽 供之后的再次杂化使用。

#### 必需的耗材

无论之前运行是何时停止的,再次杂化运行均需要使用新的 MiniSeq 试剂夹盒。

#### 结束当前运行

- 1 选择 End Run (结束运行)。当系统提示您确认命令时,请选择 Yes (是)。
- 2 当系统提示您保存流动槽时,请选择 Yes (是) 。请注意再次杂化的到期日期。
- 3 取出已保存的流动槽,然后将其置于 2°C <sup>到</sup> 8°C 的温度下,直到您准备好设置再次杂化运行。

\$7 注意

> 在 2°C 到 8°C 的环境下,流动槽最长可存储七天时间,前提是流动槽容器必须用螺纹帽封好。为确保获取 最佳效果,请于三天之内再次杂化所保存的流动槽。

#### 执行手动清洗

- 1 从"Home (主页)"屏幕中,选择 Perform Wash (执行清洗)。
- 2 从"Wash Selection (清洗选择)"屏幕中, 选择 Manual Post-Run Wash (运行后手动清洗)。请参见 执行手动仪器清洗[\(第 31 页\)。](#page-35-2)

#### 注意

如果您尚未从停止的运行中取出试剂夹盒,那么您可以将其用于手动清洗。否则,请使用清洗夹盒执行手 动清洗。

#### 在 BaseSpace"准备"选项卡上设置新运行

1 如果仪器配置为使用 BaseSpace 或 BaseSpace Onsite,请使用与原始运行相同的参数在"Prep(准 备)"选项卡上设置新运行。

提示

单击"Pools(混合)"选项卡,选择相应的"Pool ID(混合 ID)"以保留之前的运行设置,然后再为新 运行分配一个唯一的名称。

## 在仪器上设置运行

- 1 准备一个新的试剂夹盒。
- 2 如果之前存储了保留的流动槽,将其恢复至室温(需要 <sup>15</sup> <sup>至</sup> <sup>30</sup> 分钟)。
- 3 清洁并装入保留的流动槽。 系统会将流动槽 RFID 读取为保留的流动槽,并确认有效的再次杂化日期。
- 4 取出废试剂瓶并妥善倒掉其中的溶液,然后再重新装入空的容器。
- 5 装入新试剂夹盒。
- 6 从"Run Setup(运行设置)"屏幕中,从以下选项进行选择:
	- ▶ BaseSpace, BaseSpace Onsite, or Local Run Manager configuration (BaseSpace、BaseSpace Onsite 或 Local Run Manager 配置) — 选择运行并确认运行参数。
	- ▶ Standalone configuration (独立配置) 输入运行名称并指定与原始运行相同的参数。
- <span id="page-45-0"></span>7 选择 Next (下一步) 以继续执行运行前检查并启动运行。

#### <span id="page-45-1"></span>系统检查

正常操作或仪器维护不需要执行系统检查。但是,Illumina 技术支持代表可能会要求您执行系统检查以进行故 障诊断。

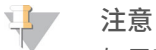

如果到了应清洗仪器的时间,请在启动系统检查之前执行清洗。

启动系统检查会自动关闭控制软件并启动 MiniSeq 服务软件。服务软件会启动并打开至"Load(装入)"屏 幕,该屏幕已配置为使用高级装入选项。

图 29 可用的系统检查

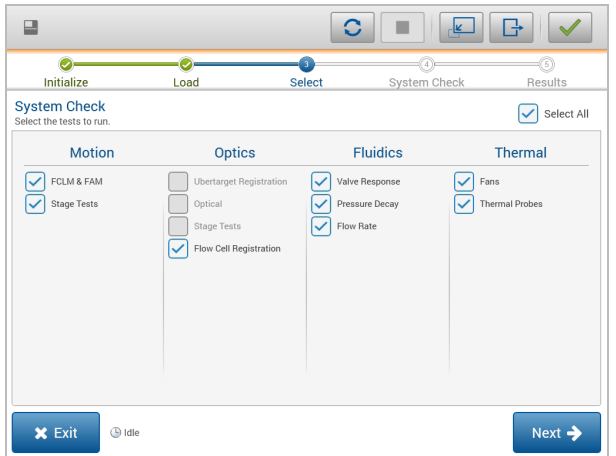

装入耗材后,"Select(选择)"屏幕将会打开,其中列出了可用的系统检查。"Select(选择)"屏幕上未 激活的复选框表示需要 Illumina 现场代表协助的测试。

## 执行系统检查

- 1 从"Manage Instrument (管理仪器)"屏幕, 选择 System Check (系统检查)。当系统提示您关闭控制 软件时,请选择 Yes (是)。
- 2 在清洗盒中加入 <sup>40</sup> 毫升去离子水。 正确的槽位于预先注入试剂的夹盒上的位置 40。

图 30 清洗液的位置

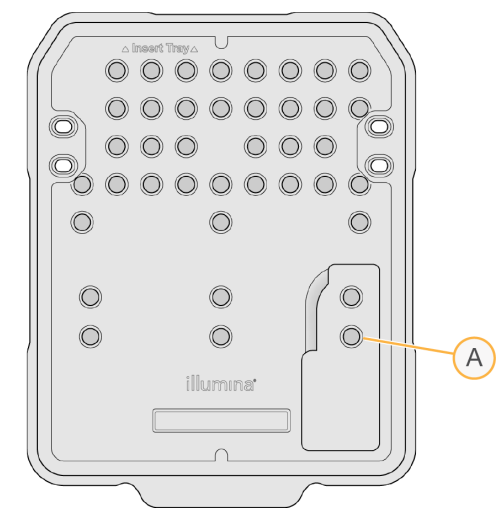

- A 清洗液
- 3 如下所示装入耗材:
	- a 如果还没有在仪器上装入用过的流动槽,请装入一个。
	- b 清空废试剂瓶并放回到仪器。
	- c 装入清洗盒。
- 4 选择 Load (装入)。 软件会将流动槽和清洗盒移动到位。
- 5 选择 Next (下一步)。系统检查随即开始。
- 6 [可选] 系统检查完成后, 选择检查名称旁的 View (查看) 可查看每项检查相关联的值。
- 7 选择 Next(下一步)。 系统检查报告随即打开。
- 8 选择 Save (保存) 将报告保存为压缩文件。导航至网络位置以保存文件。
- 9 完成后, 选择 Exit (退出)。
- 10 当系统提示您关闭服务软件并重新启动控制软件时,请选择 Yes (是)。 控制软件随即会自动重新启动。

#### 运动检查

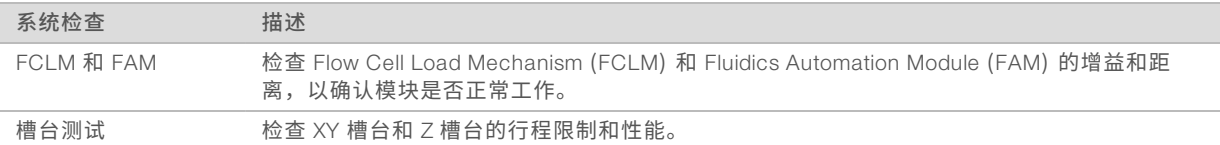

#### 光学检查

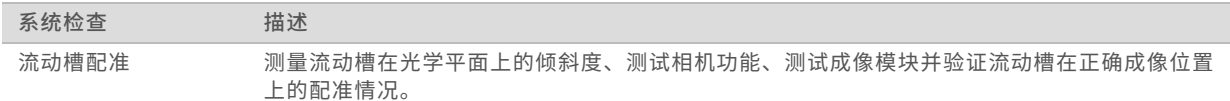

#### 射流检查

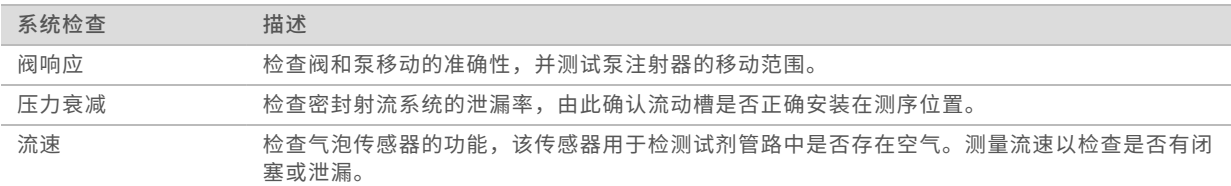

#### 热度检查

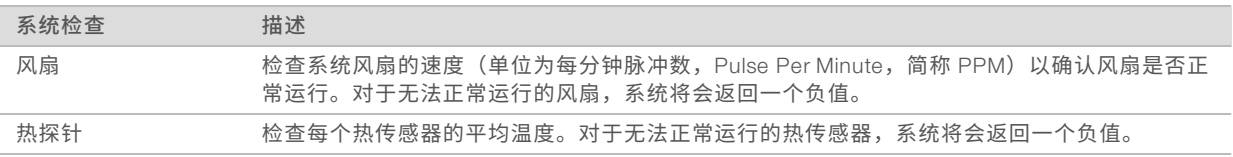

## <span id="page-47-1"></span><span id="page-47-0"></span>网络配置设置

网络设置是在安装期间配置的。如果系统必须重新配置,您可以在"Network Configuration (网络配置)"屏 幕上更改设置或重置设置。配置设置包括 IP 地址、域名服务器 (DNS) 地址和域名。

#### 设置网络配置

- 1 从"Manage Instrument (管理仪器)"屏幕中,选择 System configuration (系统配置)。
- 2 选择 Network configuration (网络配置)。
- 3 选择 Obtain an IP address automatically (自动获取 IP 地址) 以使用 DHCP 服务器获取 IP 地址。

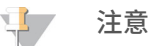

动态主机配置协议 (DHCP) 是一项标准网络协议,用于在 IP 网络上动态分配网络配置参数。

您也可以选择 Use the following IP address (使用下列 IP 地址), 按下列方式将仪器手动连接到另一台服 务器。请联系网络管理员,以获取您的机构的特定地址。

- ▶ 输入 IP 地址。IP 地址是一串包含 4 个以点分隔的数字的字符,例如 168.62.20.37。
- ▶ 输入子网掩码, 它是 IP 网络的细分。
- ▶ 输入默认网关,它是网络上用于连接 Internet 的路由器。

4 选择 Obtain a DNS server address automatically (自动获取 DNS 服务器地址),将仪器连接到与该 IP 地 址关联的域名服务器。

您也可以选择 Use the following DNS server address (使用以下 DNS 服务器地址), 按以下方式手动将仪 器连接到域名服务器。

- ▶ 输入首选 DNS 地址。DNS 地址是用于将域名转换成 IP 地址的服务器名称。
- ▶ 输入备用 DNS 地址。如果首选 DNS 无法将特殊域名转换成 IP 地址,则需要使用备用 DNS。
- 5 选择 Save(保存)。

#### 配置计算机的域

#### \$7 注意

在仪器计算机制造期间会向其分配仪器计算机名称。对该计算机名称的任何更改都可能会影响网络连接, 因此需要由网络管理员执行更改。

- 1 按下列方式将仪器计算机连接到域或工作组:
	- ▶ 对于已连接到 Internet 的仪器 选择 Member of domain(域成员),然后输入您的机构与 Internet 连接关联的域名。

 $\mathbf{L}$ 注意

若要更改域,需要提供管理员用户名和密码。

- ▶ 对于未连接到 Internet 的仪器 选择 Member of work group(工作组成员),然后输入工作组名 称。该工作组名称是您的机构所特有的。
- <span id="page-48-0"></span>2 洗择 Save (保存)。

#### <span id="page-48-2"></span>自定义基因组

您可以将自己的 FASTA 格式参考上载到仪器计算机。您可以上载数个单 FASTA 文件*或*一个多 FASTA 文件 (建议),但只能二选一。

要使用某个自定义基因组文件对问题进行故障诊断,请确认满足以下要求。

- 1 确保文件扩展名为 \*.fa 或 \*.fasta,并且文件存储在该参考的专用文件夹中。
- 2 确保染色体名称不包含以下任一字符: # - ?( )  $|$   $|$   $/$   $=$  + < > : ; " ', \* ^ | & 为获得最佳效果,请仅使用字母数字字符组成染色体名称。

#### <span id="page-48-1"></span>关闭仪器

<span id="page-48-3"></span>正常情况下不应关闭仪器。

- 1 选择 Manage Instrument (管理仪器)。
- 2 选择 Shutdown options (关闭选项)。
- 3 选择 Shut Down (关闭)。 该命令会安全地关闭软件和仪器电源。再次打开仪器前,请至少等待 60 秒。下次进行测序运行之前需要 执行清洗。

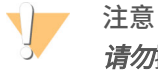

*请勿***搬迁仪器。不适当地移动仪器可能会影响光学校准并破坏数据完整性。如需搬迁仪器,请与 Illumina** 代表联系。

## <span id="page-49-0"></span>附录 B 实时分析

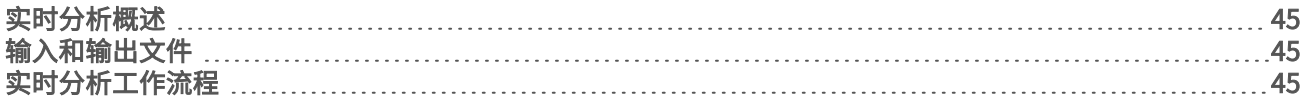

## <span id="page-49-1"></span>实时分析概述

实时分析是在仪器计算机上运行的一款软件,它会从图像提取强度以执行碱基检出,然后为碱基检出分配质量 分值。

<span id="page-49-5"></span>MiniSeq 系统使用名为 RTA2 的实时分析软件的实施。该系统控制软件与 RTA2 通过 Web HTTP 接口和共享内 存文件进行通信。RTA2 一旦被终止,处理过程便无法恢复,并且运行数据也不会保存下来。

## <span id="page-49-2"></span>输入和输出文件

## 输入文件

实时分析软件需要以下输入数据才能执行处理:

- ▶ 包含在本地系统内存中的小区图像。
- ▶ RunInfo.xml,它在运行开始时自动生成,会指定运行名称、循环次数、片段是否带有标签,以及流动槽上 的小区数量。

实时分析软件从控制软件接收有关 RunInfo.xml 的位置以及是否指定了可选输出文件夹方面的命令。

#### 输出文件

每个通道的图像在内存中均作为小区传递。小区是流动槽上的小成像区域,定义为相机的视野。软件根据这些 图像以一组带有质量分值的碱基检出文件和过滤文件的形式生成输出。输出文件用于 BaseSpace 中或 Local Run Manager 分析模块执行的下游分析。

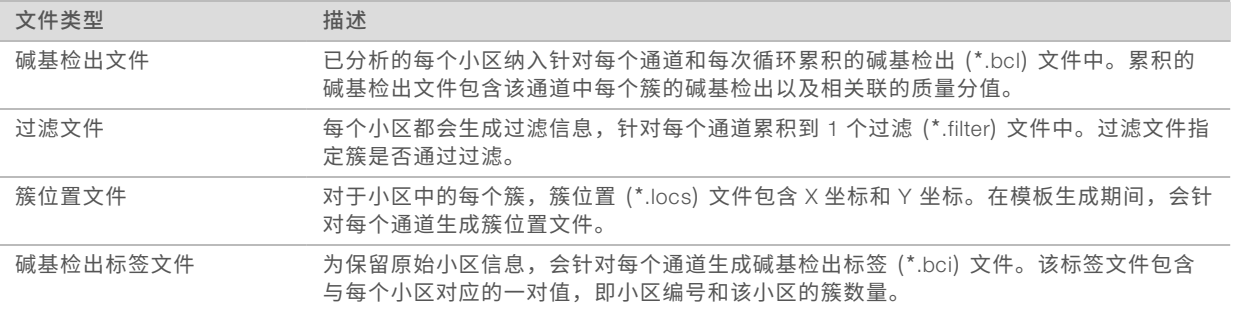

RTA2 提供作为 InterOp 文件存储的运行质量实时指标。InterOp 文件为二进制输出,它包含小区、循环和片段 级别指标,使用 Sequencing Analysis Viewer 软件查看实时指标时需要提供该输出。

## <span id="page-49-3"></span>实时分析工作流程

<span id="page-49-4"></span>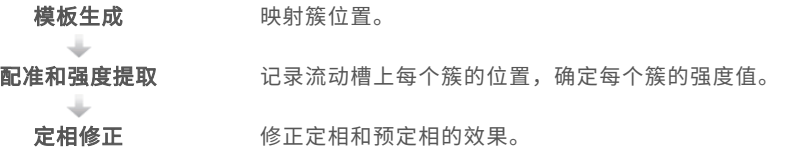

**建基检出** 确定每个簇的碱基检出。

质量评分 **不能**有质量分值分配给每个碱基检出。

#### <span id="page-50-1"></span>模板生成

RTA 工作流程中的第一个步骤就是模板生成,在此步骤中,将使用 X 和 Y 坐标定义小区中每个簇的位置。 模板生成需要运行的前 5 次循环产生的图像数据。小区的最后一个模板循环成像后,随即会生成模板。

 $\mathbf{F}$ 注意

要在模板生成期间检测簇,头 5 次循环中必须至少有一个非 G 碱基。

模板用作配准和强度提取的后续步骤的参考。整个流动槽的簇位置将写入簇位置 (\*.locs) 文件,每个通道 1 个 文件。

#### 配准和强度提取

模块生成之后,就会开始配准和强度提取。

▶ 配准用于对照模板比对针对成像的每次后续循环生成的图像。

▶ 强度提取用于确定给定图像的模板中每个簇的强度值。

如果某次循环中有任何图像的配准失败,则在该循环中不会提取强度,并且该小区的所有碱基都会检出为 N。 请使用 Sequencing Analysis Viewer 软件来识别配准失败的小区和循环。识别失败的配准很容易,"Imaging (成像)"选项卡上 P90 列中含有 0 的小区和循环就是。

#### <span id="page-50-2"></span>定相修正

在测序反应期间,簇中的每个 DNA 链在每次循环中会扩展一个碱基。定相和预定相在 DNA 链与当前结合循环 异相时发生。

- u 当碱基落在后面时,便会发生定相。
- u 当碱基跳到前面时,便会发生预定相。

图 31 定相和预定相

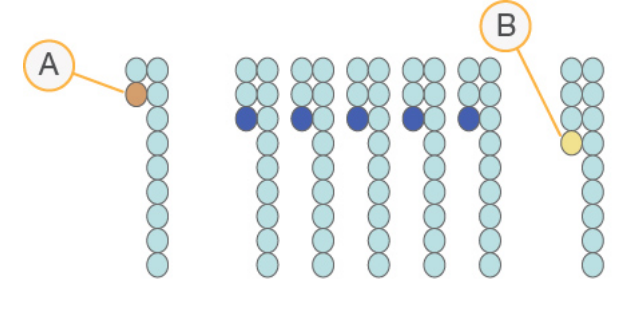

- A 具有定相碱基的片段
- B 具有预定相碱基的片段

RTA2 会修正定相和预定相的效果,从而尽可能提高整个运行期间每次循环的数据质量。

#### <span id="page-50-0"></span>碱基检出

碱基检出用于确定特定循环中给定小区的每个簇的碱基(A、C、G 或 T)。MiniSeq 系统使用 2 通道测序,因 此只需要 2 个图像即可对 4 种 DNA 碱基的数据进行编码,一个图像来自红色通道,一个图像来自绿色通道。

两个图像相比之下提取的强度会产生 4 个不同的种群,每个种群对应于一种核苷酸。碱基检出流程决定了每个 簇属于哪个种群。

#### 图 32 簇强度展示图

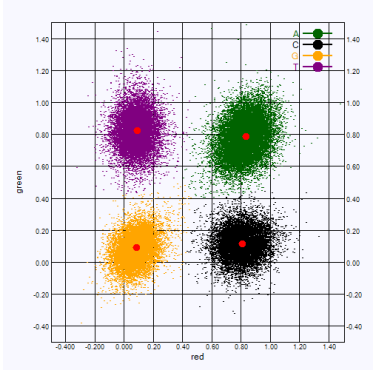

#### 表 1 <sup>2</sup> 通道测序的碱基检出

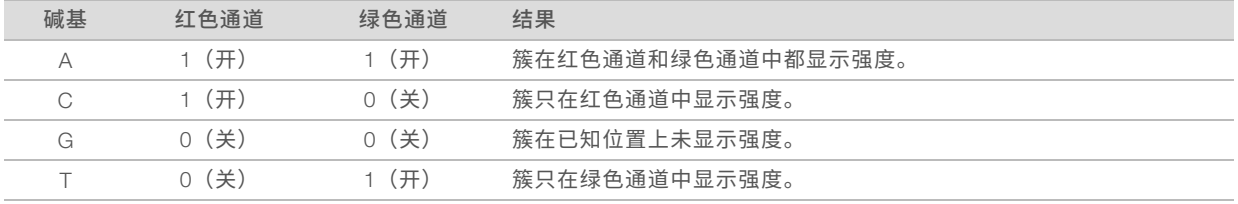

#### <span id="page-51-3"></span><span id="page-51-1"></span>簇通过过滤

在运行期间,RTA2 会过滤原始数据,删除任何不符合数据质量阈值的簇。

对于 2 通道分析,RTA2 使用基于种群的系统确定碱基检出的纯度。如果在前 25 次循环中, 纯度值不可接受的 碱基检出不超过 <sup>1</sup> 个,簇将通过过滤 (PF)。在后面的循环中,未通过过滤的簇不会检出碱基。

#### <span id="page-51-2"></span>标签注意事项

针对标签片段的碱基检出过程与其他片段的碱基检出过程有所不同。

在前 2 次循环中的任一循环内,标签片段的开头必须至少有 1 个碱基不是 G。如果标签片段所检出的前 2 个碱 基均为 G,则不会生成信号强度。前 2 次循环中的任一循环必须存在信号,这样才能保证逆多路复用性能。 为提高逆多路复用性能,请为每次循环选择至少 1 个通道中存在信号(最好是两个通道中都存在信号)的标签 序列。遵循此准则可避免出现导致每次循环都只有 G 碱基的标签组合。

- $\blacktriangleright$  红色通道 A 或 C
- $\blacktriangleright$  绿色通道 A 或 T

<span id="page-51-0"></span>此碱基检出过程可以保证分析低重样品时的准确性。

#### <span id="page-51-4"></span>质量评分

质量分值(或 Q-score)是对碱基检出不正确概率的预测。Q-score 越高,表示碱基检出的质量越高,正确率 也越高。

Q-score 是一种传达小错误概率的简单方法。Q(X) 代表质量分值,其中 <sup>X</sup>是分值。下表显示了质量分值与错 误概率之间的关系。

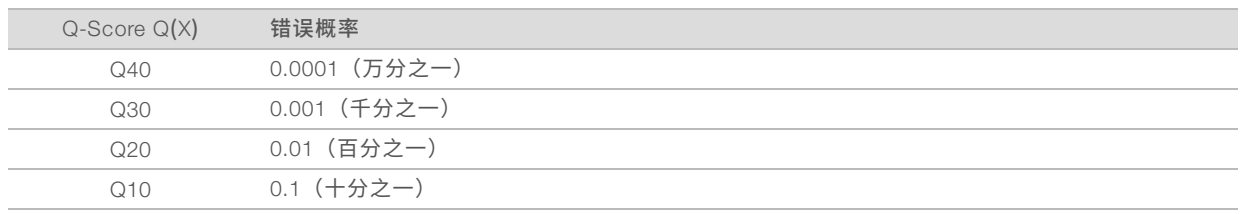

#### \$7 注意

质量评分基于 Phred 算法的修改版本计算。

质量评分会计算每个碱基检出的一组预测因素,然后使用预测因素值在质量表中查找 Q-score。创建质量表的 目的是根据特定的测序平台和化学反应版本配置为生成的运行提供最准确的质量预测。

确定 Q-score 之后,结果会记录在碱基检出文件中。

# <span id="page-53-0"></span>附录 C 输出文件

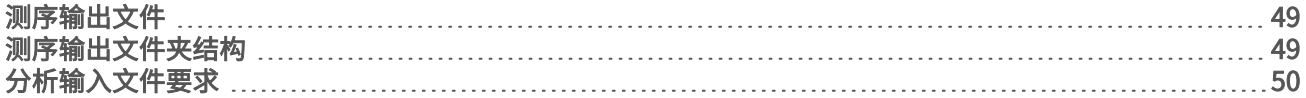

## <span id="page-53-1"></span>测序输出文件

<span id="page-53-3"></span>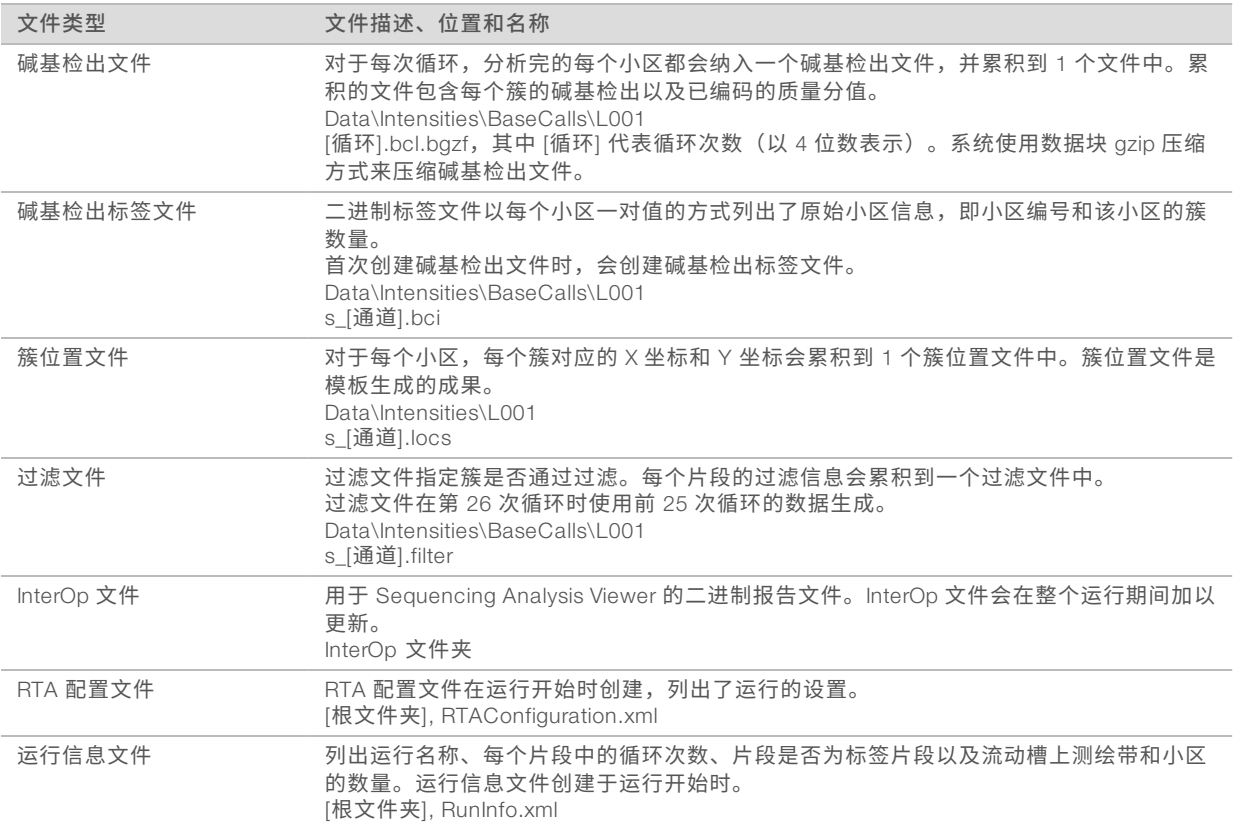

## <span id="page-53-4"></span><span id="page-53-2"></span>测序输出文件夹结构

控制软件会自动生成输出文件夹名称。

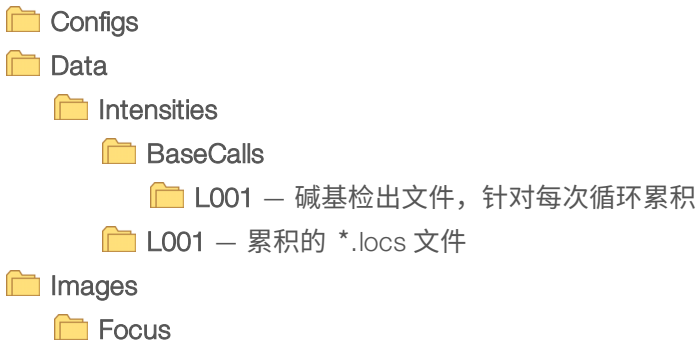

**□L001** - 聚焦图像

**InstrumentAnalyticsLogs** — 描述仪器分析步骤的日志文件

- **InterOp** Sequencing Analysis Viewer 使用的二进制文件
- **Logs** 描述运行步骤的日志文件
- **Recipe** 以试剂夹盒 ID 命名的运行特定配方文件
- **C** RTALogs 描述分析步骤的日志文件
- **E**RTAComplete.xml
- **E** RTAConfiguration.xml
- $\mathbb{\Xi}$  RunInfo.xml
- RunNotes.xml
- <span id="page-54-0"></span>RunParameters.xml

## 分析输入文件要求

Local Run Manager 要求在测序运行期间生成以下文件,以便执行分析或对分析重新排队。有些分析模块需要 提供其他输入文件才能执行分析。有关详细信息,请参见与您使用的分析模块相对应的工作流程指南。

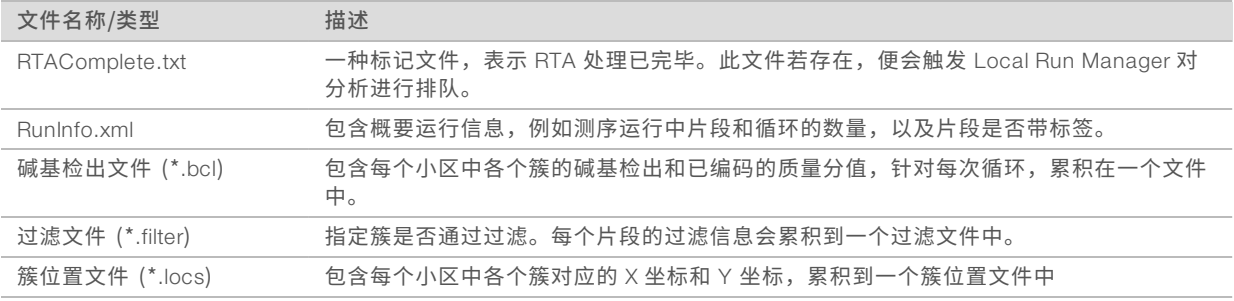

# <span id="page-55-0"></span>索引

## 2

2 通道成像 [46](#page-50-0)

## B

BaseSpace [1](#page-5-3) 传输图标 [27](#page-31-0) 登录 [23](#page-27-0) BaseSpace Broker [28](#page-32-2) BaseSpace 配置 [23](#page-27-1) 帮助, 技术 [54](#page-58-1) 标签注意事项 [47](#page-51-2)

## C

参考基因组 文件格式 [6](#page-10-1) 预装 [6](#page-10-1) 自定义基因组 [44](#page-48-2) 测序工作流程 [45](#page-49-4) 成像仓 [2](#page-6-1) 纯度过滤 [47](#page-51-3) 次氯酸钠, 清洗 [32](#page-36-0) 簇通过过滤 [47](#page-51-3) 簇位置 模板生成 [46](#page-50-1) 文件 [49](#page-53-3) 错误 概率 [47](#page-51-4) 错误和警告 [4](#page-8-1) 在输出文件中 [39](#page-43-2)

## D

dbSNP 数据库 [6](#page-10-1) 电源按钮 [3](#page-7-0), [7](#page-11-3) 电源开关 [7](#page-11-3) 定相, 预定相 [46](#page-50-2) 独立配置 [21](#page-25-0)

## F

废试剂 处理 [21](#page-25-1), [24,](#page-28-0) [33](#page-37-0) 分析 软件 [3](#page-7-1) 输出文件 [49](#page-53-3)

分析, 初级 信号纯度 [47](#page-51-3) 分析配置 [19](#page-23-1)

## G

高级装入选项 [8](#page-12-0) 更新软件 [34](#page-38-1) 工作流程 BaseSpace 登录 [23](#page-27-0) BaseSpace 模式 [23](#page-27-1) 标签注意事项 [47](#page-51-2) 测序 [45](#page-49-4) 次氯酸钠 [32](#page-36-0) 独立模式 [21](#page-25-0) 废试剂 [21](#page-25-1), [24](#page-28-0) 分析配置 [19](#page-23-1) 概述 [16-17](#page-20-0) 高级装入选项 [8](#page-12-0) 试剂夹盒 [17](#page-21-2), [20,](#page-24-0) [24](#page-28-1) 运行持续时间 [15](#page-19-3) 运行前检查 [22](#page-26-0), [26](#page-30-1) 运行指标 [26](#page-30-2) 故障诊断 低质量指标 [39](#page-43-3) 联系选项 [37](#page-41-2) 特定于运行的文件 [37](#page-41-3) 系统检查 [41](#page-45-1) 硬盘驱动器空间 [39](#page-43-4) 运行前检查 [38](#page-42-1) 关闭仪器 [44](#page-48-3) 管理仪器 关闭 [44](#page-48-3) 过滤文件 [49](#page-53-3)

#### H

耗材 [4](#page-8-2) 测序运行 [12](#page-16-1) 流动槽 [4](#page-8-3) 清洗耗材 [31-32](#page-35-3) 实验室级用水 [13](#page-17-0) 试剂夹盒 [5](#page-9-0) 仪器维护 [12](#page-16-2) 用户自备 [12](#page-16-1)

## I

Illumina 预防性监控服务 [10-12](#page-14-0)

InterOp 文件 [37](#page-41-4), [49](#page-53-4)

### J

技术协助 [54](#page-58-1) 甲酰胺, 位置6 [28](#page-32-3) 兼容性 RFID 跟踪 [4-5](#page-8-2) 流动槽, 试剂夹盒 [4](#page-8-2) 碱基检出 2 通道 [46](#page-50-0) 标签注意事项 [47](#page-51-2) 碱基检出文件 [49](#page-53-3) 经验定相 [46](#page-50-2)

## K

客户支持 [54](#page-58-1) 控制软件 [3](#page-7-1)

## L

Local Run Manager [3](#page-7-1) locs 文件 [49](#page-53-3) 流动槽 概述 [4](#page-8-3) 类型 [1](#page-5-3) 再次杂化 [39](#page-43-3) 准备 [18](#page-22-2) 流动槽仓 [2](#page-6-2) 流动槽夹 [2](#page-6-2)

## M

miRbase 数据库 [6](#page-10-1) 模板生成 [46](#page-50-1)

#### P

Phred 算法 [47](#page-51-4) 培训 [1](#page-5-4) 配置设置 [43](#page-47-1) 片段长度 [15](#page-19-3) 片段中的循环 [15](#page-19-4)

## Q

Q-score [47](#page-51-4) 强度 [46](#page-50-0)

清除耗材 [8](#page-12-1) 清洗 清洗组件 [31](#page-35-3) 手动清洗 [31](#page-35-3) 用户自备的耗材 [31](#page-35-3) 自动 [28](#page-32-4)

#### R

RefGene 数据库 [6](#page-10-1) RFID 跟踪 [4](#page-8-2) RTA v2 概述 [45](#page-49-5) 终止 [45](#page-49-5) RTA2 错误处理 [39](#page-43-2) Run Copy Service [27](#page-31-1) RunInfo.xml [37](#page-41-4), [49](#page-53-3) 日志文件 GlobalLog [39](#page-43-2) LaneNLog [39](#page-43-2) 软件 初始化 [7](#page-11-3) 分析 [3](#page-7-1) 检查更新 [8](#page-12-2) 配置设置 [43](#page-47-1) 手动更新 [34](#page-38-2) 图像分析, 碱基检出 [3](#page-7-1) 仪器控制 [3](#page-7-1) 运行持续时间 [15](#page-19-3) 自动更新 [34](#page-38-3)

## S

Sequencing Analysis Viewer [15](#page-19-5) 实时分析软件 [1](#page-5-3), [3](#page-7-1) 结果 [49](#page-53-3) 实验室级用水准则 [13](#page-17-0) 试剂 套装 [4](#page-8-2) 妥善处理 [20](#page-24-0), [24](#page-28-1) 试剂仓 [2](#page-6-1) 试剂夹盒 槽 28 [32](#page-36-0) 概述 [5](#page-9-0) 制备 [17](#page-21-2) 输出文件 [49](#page-53-3) 输出文件, 测序 [49](#page-53-3) 数据传输 BaseSpace Broker [28](#page-32-2) Run Copy Service [27](#page-31-1)

活动图标 [27](#page-31-0) 数据库, 预装 [6](#page-10-1)

## T

通过过滤 (PF) [47](#page-51-3) 图标 错误和警告 [4](#page-8-1) 状态 [4](#page-8-1) 图像, 2 通道测序 [46](#page-50-0)

## W

维护, 预防性 [31](#page-35-4) 文档 [1](#page-5-4), [54](#page-58-1) 文件夹位置 [21](#page-25-0)

## X

系统检查 [41](#page-45-1) 系统用户名和密码 [7](#page-11-3)

#### Y

演示模式 [8](#page-12-3) 仪器 电源按钮 [3](#page-7-0) 配置设置 [43](#page-47-1) 启动 [7](#page-11-3) 仪器清洗 [31](#page-35-3) 仪器维护 耗材 [12](#page-16-2) 引物再次杂化 [39](#page-43-3) 硬盘驱动器空间 [39](#page-43-4) 用户名和密码 [7](#page-11-3) 用户自备的耗材 [12](#page-16-1) 预防性维护 [31](#page-35-4) 运行参数 BaseSpace 模式 [23](#page-27-1) 编辑参数 [23](#page-27-1) 独立模式 [21](#page-25-0) 运行持续时间 [15](#page-19-3) 运行后清洗 [28](#page-32-4) 运行前检查 [22,](#page-26-0) [26](#page-30-1) 运行前检查错误 [38](#page-42-1) 运行设置, 高级选项 [8](#page-12-0) 运行指标 [26](#page-30-2)

## Z

```
再次杂化, 片段 1 39
支持页面 1
指标
 簇密度循环 27
 碱基检出 46
 强度循环 27
质量表 47
状态警报 4
状态栏 2
组件
 成像仓 2
 流动槽仓 2
 试剂仓 2
 状态栏 2
```
# <span id="page-58-0"></span>技术协助

<span id="page-58-1"></span>如需技术协助,请与 Illumina 技术支持部门联系。

网站: [www.illumina.com](http://www.illumina.com/)<br>电子邮件: techsupport@illumi [techsupport@illumina.com](mailto:techsupport@illumina.com)

## Illumina 客户支持部门电话号码

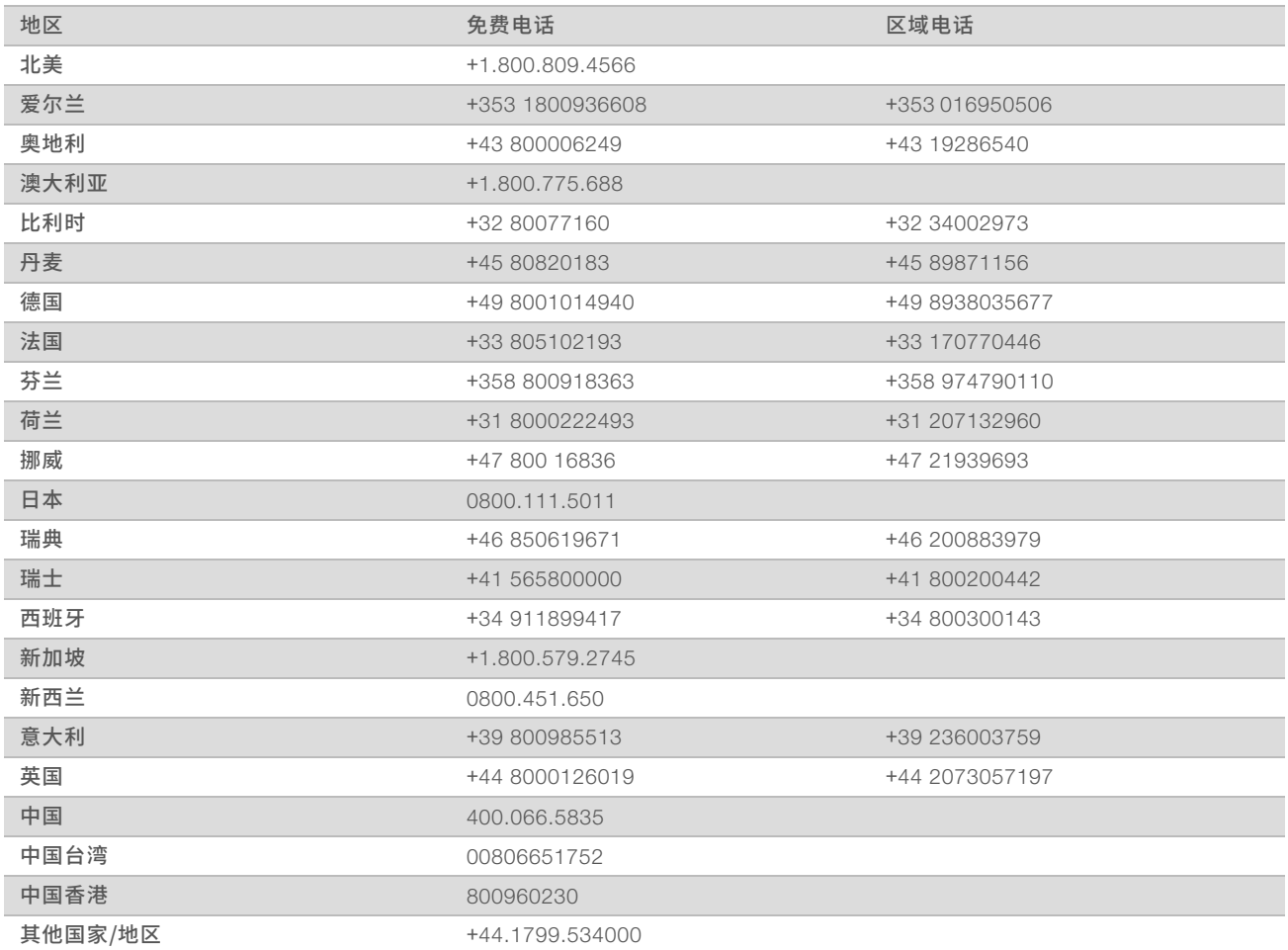

安全数据表 (safety data sheet, 简称 SDS) — 可通过 Illumina 网站 ([support.illumina.com/sds.html](http://support.illumina.com/sds.html)) 获取。 产品文档 — 可通过 Illumina 网站下载 PDF 版本。请转到 [support.illumina.com](http://www.illumina.com/support.ilmn), 选择一个产品, 然后选择 Documentation & Literature (文档与文献)。

## $\mathbf{A}$

Illumina 5200 Illumina Way San Diego, California 92122 U.S.A. +1.800.809.ILMN (4566) +1.858.202.4566( 北美洲以外地区) techsupport@illumina.com www.illumina.com

仅供研究使用,不可用于诊断过程。 © 2018 Illumina, Inc. 保留所有权利。

## illumina®